# CAMPAIGN FINANCE REPORTING

**MONTANA COMMISSIONER OF POLITICAL PRACTICES CPPHELP@MT.GOV / @MONTANACOPP** 

#### FILE THE STATEMENT OF CANDIDATE WITHIN 5 DAYS!

- CANDIDATES MUST FILE A STATEMENT OF CANDIDATE WITH THE COPP WITHIN 5 DAYS OF BECOMING A CANDIDATE, [13-37-201\(2\)\(A\),](https://leg.mt.gov/bills/mca/title_0130/chapter_0370/part_0020/section_0010/0130-0370-0020-0010.html) MCA
	- AN INDIVIDUAL BECOMES A CANDIDATE WHEN THEY RECEIVE OR SOLICIT A CAMPAIGN CONTRIBUTION, MAKE A CAMPAIGN EXPENDITURE, OR FILE AS A CANDIDATE WITH THE ELECTION ADMINISTRATOR, WHICHEVER COMES FIRST
- THE STATEMENT OF CANDIDATE MUST BE FILED ELECTRONICALLY, USING **CERS**

### STEP 1: ACCESS CERS

 $\mathcal{F}_{\mathbf{q}}$ 

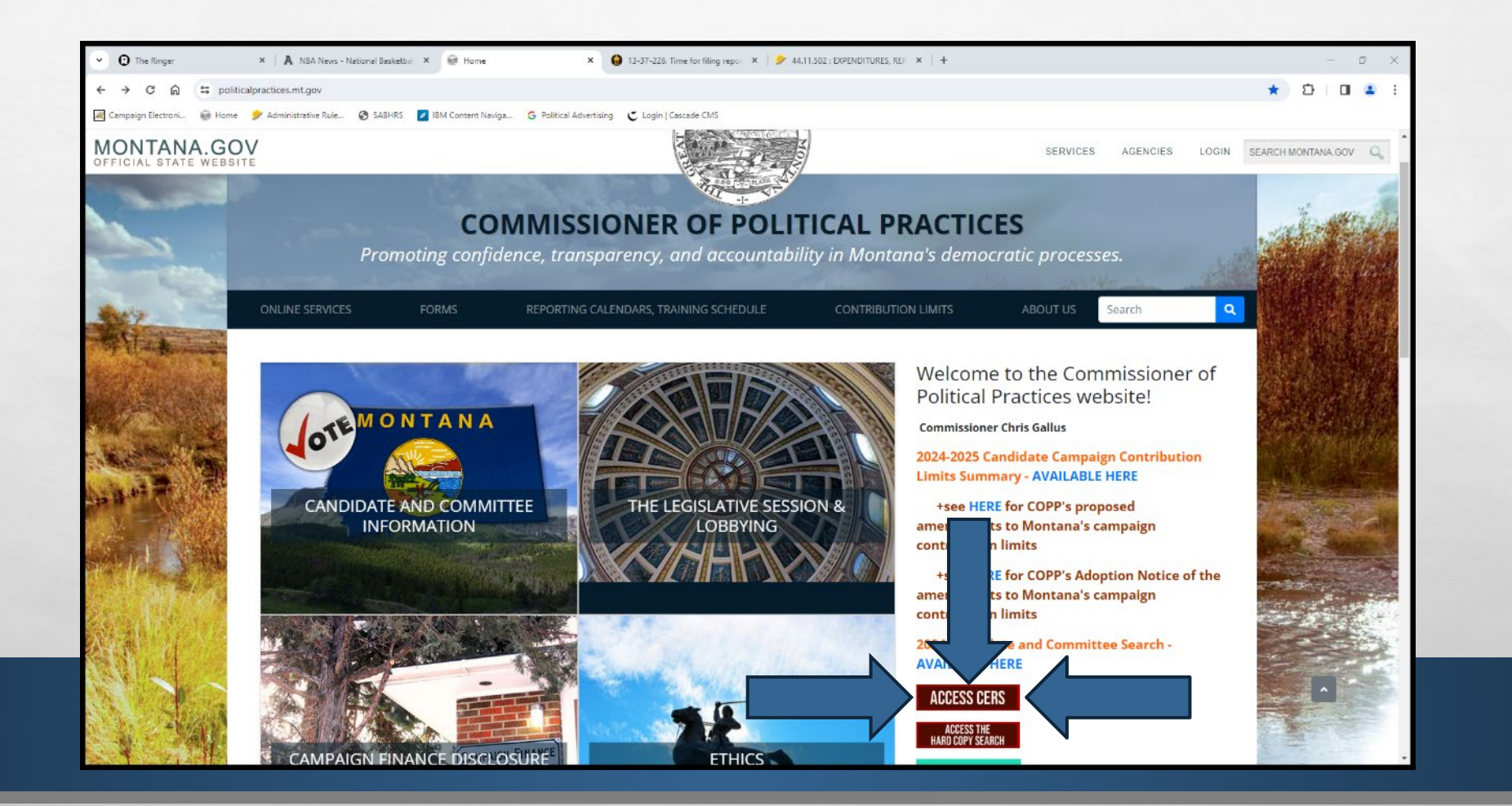

## ACCESSING CERS- STEPS

#### $\frac{1}{\alpha}$  $\bullet$  Campaign Electronic Reporting System (discibiant) Google Chrome ← > C △ a cers-ext.mt.gov/CampaignTracker/dashboard @ ☆ ★ ▲  $n$   $\Box$  Reading list E Apps @ SABHTS | Administrative Rule. @ Filing Deadlines -. [20] Compaign Electroni. @ DLAM Implement -.. @ Politica Fractices @ Condidate Filing Campaign Electronic Reporting System Sign in 10 **B** Dashboard Welcome 4 ePass Home D Version **IV** Candidate  $\vee$ properly. TIP: CERS will perform best in Google Chrome, Firefox, or Edge browsers, Safari is preferred for Mac users, Internet Explorer does not function as highly and should **R** Committee be avoided when using CERS. **Am** State of Montana Candidate and committee Activity for Election Year 2022  $-\infty$ \* Active Registrations A **Monthly Statistics** Filter Next + A > Total Nov 2021 Dec 2021 > Change Active Candidate Registrations  $172$ New Candidate Registrations  $7$  $22 +$ Active Committee Registrations  $20$  $61 +$ 557 Updated Candidate Registrations  $10 \t 74$ Total Active 729 New Committee Registrations  $17$ trations Updated Committee Registrations  $13$  $674$ Q Search A M Just Posted Filing Schedules Candidate Registrations Committee Registrations Candidate EVEN Year Committee EVEN Year Candidate ODD Year Committee ODD Year Contribution . Please Select -Search Candidate Even Election Year Calendar June Primary / November General Expenditure | - Please Select - $\vee$ School and Special Election Reporting Dates are available on the COPP Search Website politicalpractices.mt nov

 $\mathcal{L}$ 

 $\bullet$  .

 $\leftarrow$ 

 $\sqrt{2}$ 

 $\mathbb{Z}$ 

 $\overline{R}$ 

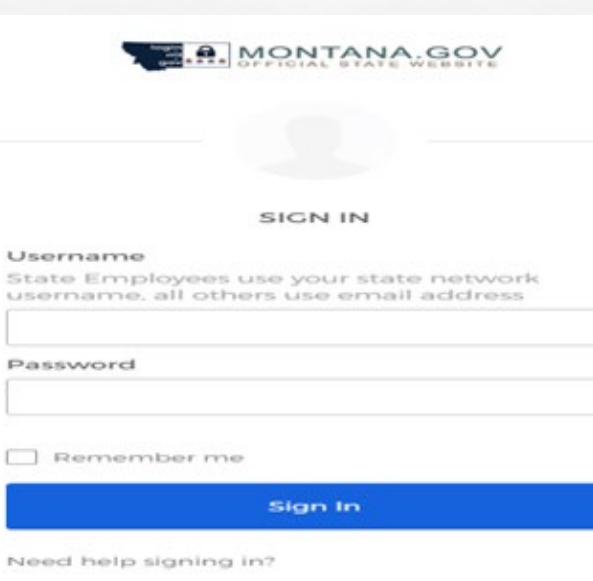

Don't have an account? Sign up

Sta

□

Nee

#### 1. ACCESS MY ACCOUNTS 2. LOGIN USING OKTA 3. ADD NEW REGISTRATION

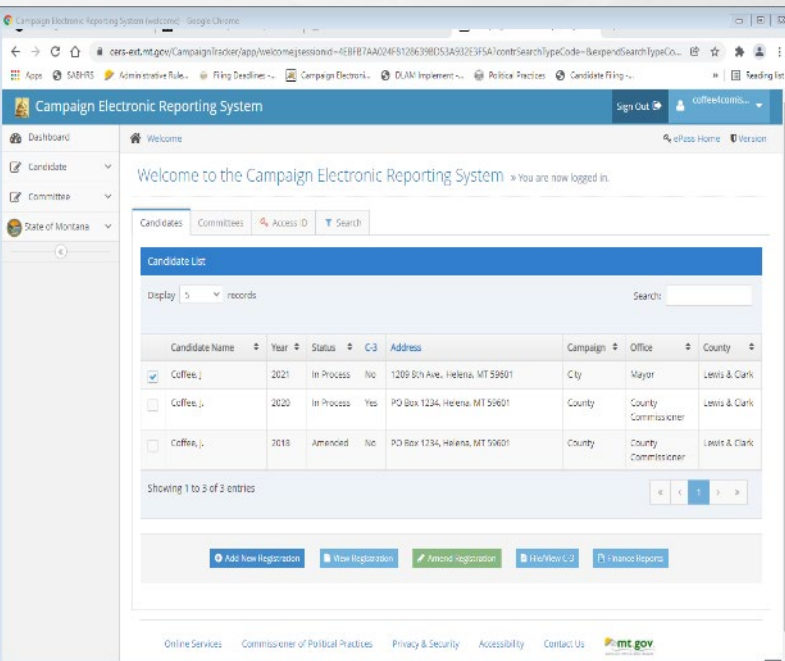

#### STATEMENT OF CANDIDATE- REQUIREMENTS

- THE STATEMENT OF CANDIDATE MUST INCLUDE:
	- **THE FULL NAME, COMPLETE MAILING** ADDRESS, EMAIL ADDRESS, AND OFFICE SOUGHT FOR THE CANDIDATE;
	- THE FULL NAME, COMPLETE MAILING ADDRESS, AND EMAIL ADDRESS FOR THE CAMPAIGN TREASURER (CANDIDATE CAN SERVE AS OWN TREASURER); AND
	- THE NAME AND ADDRESS FOR THE CAMPAIGN DEPOSITORY (BANK)

 $L_{\rm{1.02}}$ 

 $\mathcal{R} \neq \emptyset$ 

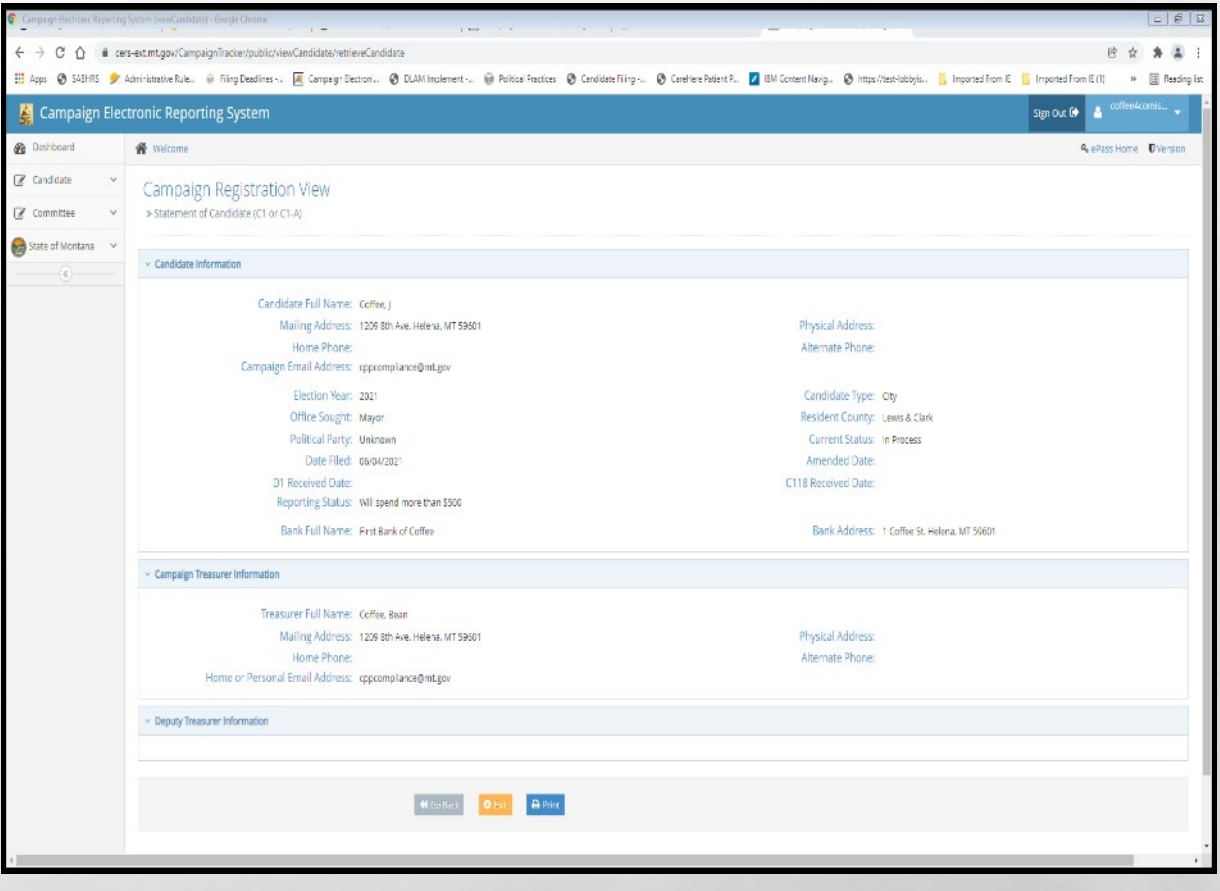

#### STATEMENT OF CANDIDATE- REPORTING STATUS

- •'B' BOX: COMBINED CONTRIBUTIONS/EXPENDITURES UNDER \$500
- •'B' BOX CANDIDATES NOT REQUIRED TO FILE FINANCE REPORTS

 $\mathbb{R}$ 

• MUST BEGIN FILING FINANCE REPORTS IF CONTRIBUTION/EXPENDITURE ACTIVITY HITS \$500

- •'C' BOX: COMBINED CONTRIBUTIONS/EXPENDITU RES MEET OR EXCEED \$500
- •'C' BOX CANDIDATES ARE REQUIRED TO FILE FINANCE REPORTS DISCLOSING CONTRIBUTIONS RECEIVED AND EXPENDITURES MADE

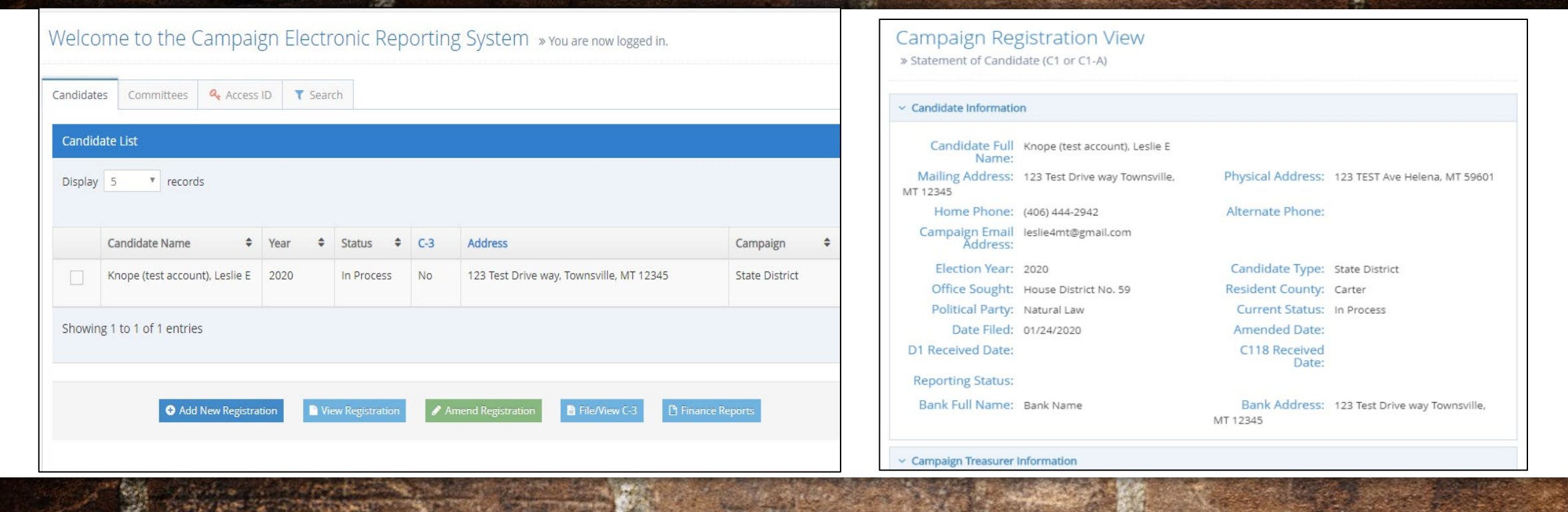

#### UPDATE YOUR STATEMENT OF CANDIDATE WITHIN 5 DAYS OF CHANGE!

TREASURER REVISION, EMAIL OR PHONE NUMBER CHANGE, ETC.

# REPORTING DATES

- C-5 CAMPAIGN FINANCE REPORTS ARE DUE MARCH 20, APRIL 20, MAY 20, JUNE 20, AUGUST 20, SEPTEMBER 20, OCTOBER 20, AND NOVEMBER 20
- FULL REPORTING CALENDAR AVAILABLE ON THE [REPORTING](https://politicalpractices.mt.gov/_docs/2022-Calendars/Even-year-election-calendar--candidates.pdf)  [CALENDARS](https://politicalpractices.mt.gov/_docs/2022-Calendars/Even-year-election-calendar--candidates.pdf) SECTION OF COPP WEBSITE

Even Years – Statewide, State District & County candidates

Note - School District & City (Odd years) candidates have different calendars – see reporting calendar tab on website

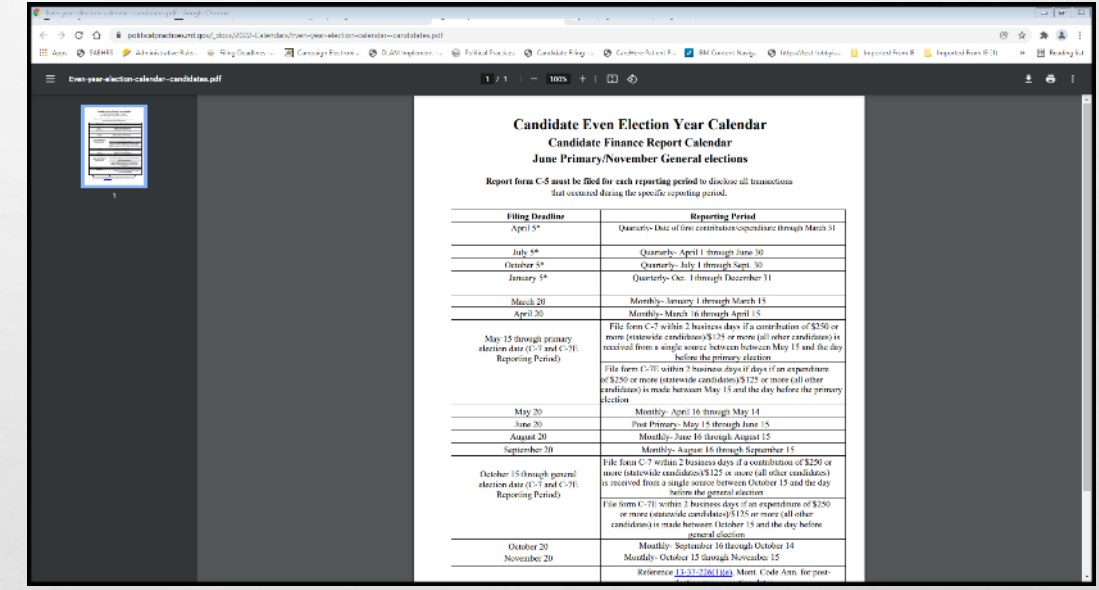

#### CAMPAIGN CONTRIBUTION LIMITS

- •CANDIDATES LIMITED IN AMOUNT THEY CAN ACCEPT FROM CONTRIBUTORS
	- $\bullet$  IN-KIND CONTRIBUTIONS COUNT TOWARDS THE CONTRIBUTION LIMITS

 $\frac{1}{2}$ 

- •A CANDIDATE IS NOT LIMITED IN WHAT THEY CAN CONTRIBUTE TO THEIR OWN CAMPAIGN
- **[HTTPS://POLITICALPRACTICES.MT.GOV/HOME/CONTRIBUTION-LIMITS](https://politicalpractices.mt.gov/Home/Contribution-Limits)**

#### **Contribution limits apply to each election**

Contribution limits apply<br>per election, which means that fundraising *From strid randmaising*<br>for the primary election<br>and for the general<br>election must be completely separate, and'a candidate must therefore establish separate bank accounts<br>for each election.

#### **CONTESTED PRIMARY**

MCA 13-37-216(5), "... election means the general election or primary election that involves two or more candidates for the same nomination. If there is not a contested primary, there is only one election to which the contribution limits apply. If there is a contested primary, then there are two elections to which the contribution limits apply."

**GENERAL** 

Because these are separate elections, a<br>candidate must properly report each<br>contribution received as either a primary or general contribution, and the money raised for each electión must be kept in separate campaign accounts

Montana Commissioner of Political Practices February 2018

#### CONTRIBUTION LIMITS APPLY PER ELECTION!

- "ELECTION" MEANS THE GENERAL ELECTION OR A PRIMARY ELECTION THAT INVOLVES TWO OR MORE CANDIDATES FOR THE SAME NOMINATION
	- IF YOU PARTICIPATE IN A CONTESTED PRIMARY, THEN THERE ARE TWO ELECTIONS TO WHICH THE CONTRIBUTION LIMITS COULD APPLY-PRIMARY AND GENERAL
	- IF YOU DO NOT PARTICIPATE IN A CONTESTED PRIMARY, THERE IS ONLY ONE ELECTION TO WHICH THE CONTRIBUTION LIMITS APPLY-GENERAL
- CANDIDATES "SHALL DESIGNATE ONE PRIMARY CAMPAIGN DEPOSITORY FOR THE PURPOSE OF DEPOSITING ALL CONTRIBUTIONS RECEIVED AND DISBURSING ALL EXPENDITURES MADE", [13-37-205\(1\)](https://leg.mt.gov/bills/mca/title_0130/chapter_0370/part_0020/section_0050/0130-0370-0020-0050.html), **MCA** 
	- CAN HAVE A PRIMARY AND GENERAL ELECTION ACCOUNT
- *BEST PRACTICE IS TO RUN ALL CAMPAIGN ACTIVITY DIRECTLY THROUGH THE CAMPAIGN BANK ACCOUNT!*
	- IF SELF-FUNDING YOUR OWN CAMPAIGN, DEPOSIT FUNDS IN A DEDICATED CAMPAIGN BANK ACCOUNT
	- ACQUIRE A DEBIT OR CREDIT CARD TIED TO THE CAMPAIGN BANK ACCOUNT TO USE FOR ALL EXPENDITURES
	- EXCLUSIVE USE OF THE CAMPAIGN BANK ACCOUNT FOR CAMPAIGN ACTIVITY IS EASIEST WAY TO TRACK OF ALL CAMPAIGN TRANSACTIONS

 $\frac{1}{2}$ 

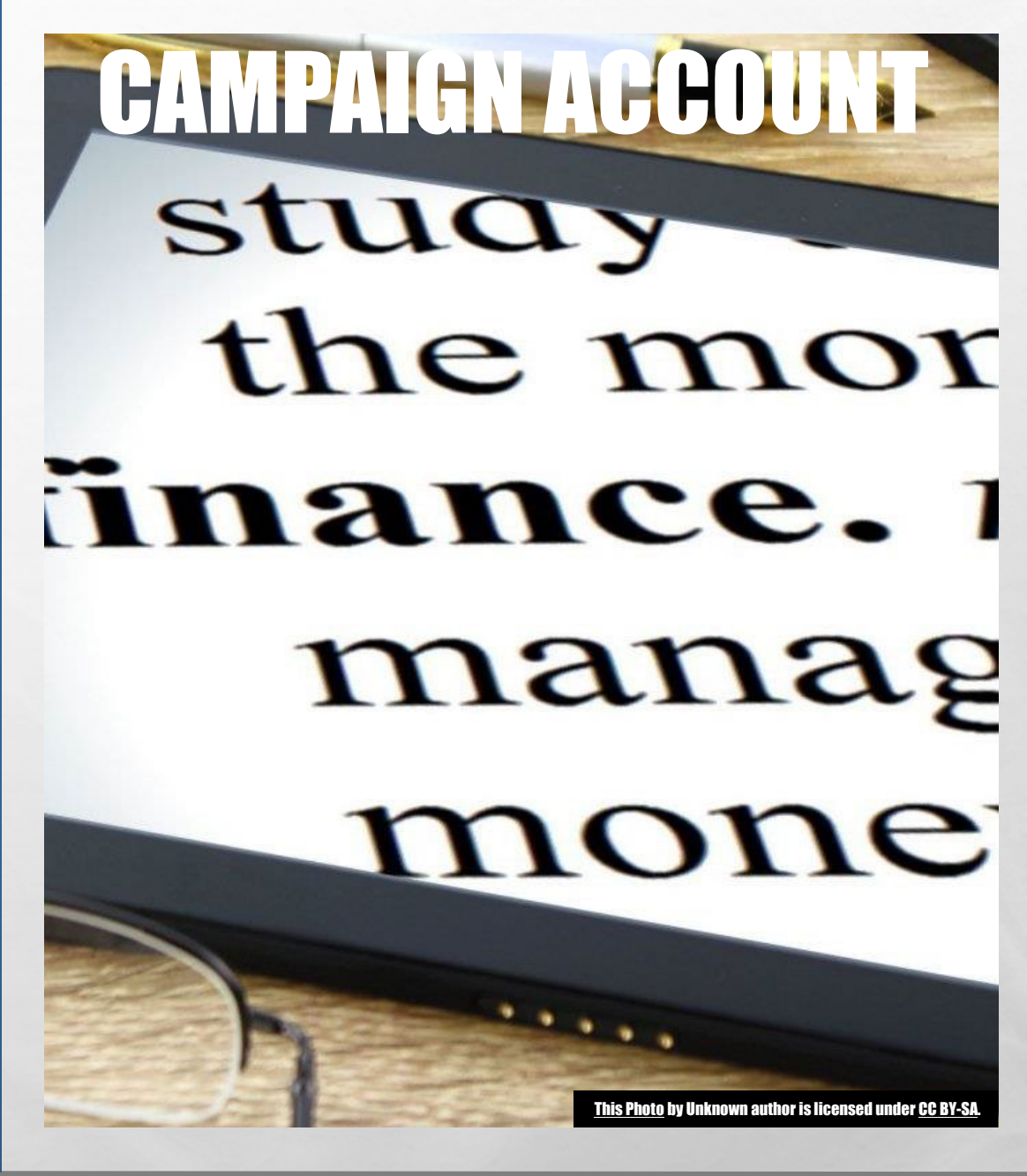

#### REPORTING CONTRIBUTIONS- PRIMARY AND GENERAL

- *LEGISLATIVE CANDIDATES:* IF PARTICIPATING IN A CONTESTED PRIMARY, PRIMARY AND GENERAL ELECTION CONTRIBUTIONS MAY BE DEPOSITED INTO THE SAME ACCOUNT IF:
	- THE CANDIDATE MAINTAINS RECORDS CONCERNING WHETHER CONTRIBUTIONS WERE DESIGNATED FOR THE PRIMARY OR GENERAL ELECTION, AND
	- THE BALANCE IN THE ACCOUNT DOES NOT DROP BELOW THE AMOUNT OF GENERAL ELECTION CONTRIBUTIONS RECEIVED UNTIL AFTER THE PRIMARY ELECTION
- IF NOT PARTICIPATING IN A CONTESTED PRIMARY, ALL CONTRIBUTIONS IN ONE ACCOUNT

#### REPORTING CONTRIBUTIONS- PRIMARY AND GENERAL

- *ALL OTHER CANDIDATES:* IF PARTICIPATING IN A CONTESTED PRIMARY, PRIMARY AND GENERAL ELECTION CONTRIBUTIONS NEED TO BE SEPARATED
	- PRIMARY ELECTION CONTRIBUTIONS IN PRIMARY ELECTION ACCOUNT
	- GENERAL ELECTION CONTRIBUTIONS IN GENERAL ELECTION ACCOUNT
- •IF NOT PARTICIPATING IN A CONTESTED PRIMARY, ALL CONTRIBUTIONS IN ONE ACCOUNT

#### FILE YOUR REPORT ELECTRONICALLY, USING CERS

• ALL C-5 CAMPAIGN FINANCE REPORTS MUST BE FILED ELECTRONICALLY, USING THE CAMPAIGN ELECTRONIC REPORTING SYSTEM (CERS)

• ACCESS CERS FROM THE COPP'S WEBSITE, [HTTPS://POLITICALPRACTICES.MT.GOV/](https://politicalpractices.mt.gov/)

• CLICK THE 'ACCESS CERS' ICON

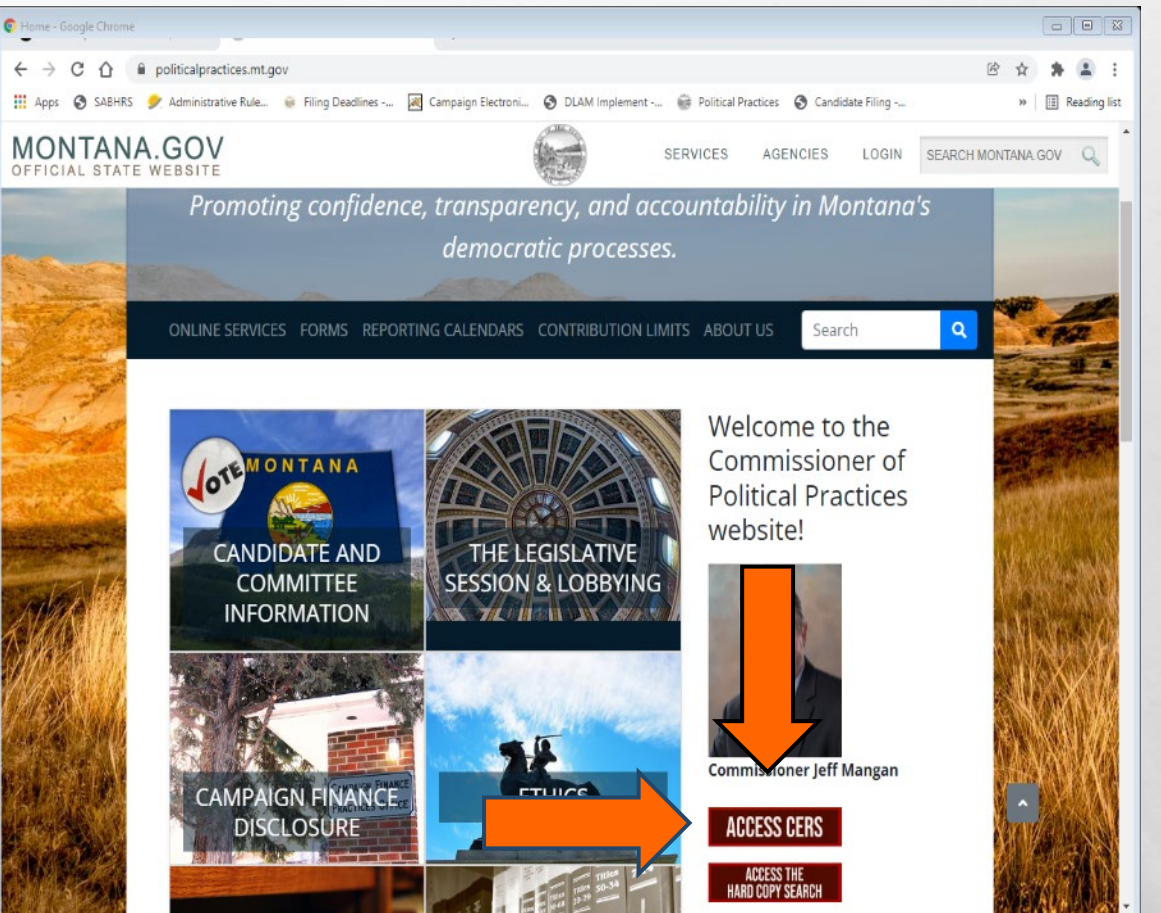

#### FILING A C-5 CAMPAIGN FINANCE REPORT

#### STEP 1

ACCESS THE C-5 REPORT

#### STEP 2 REPORT CONTRIBUTIONS RECEIVED, EXPENDITURES MADE, DEBTS OWED,

#### AND PAYMENTS

B  $n$  $\mathbb{R}$ 

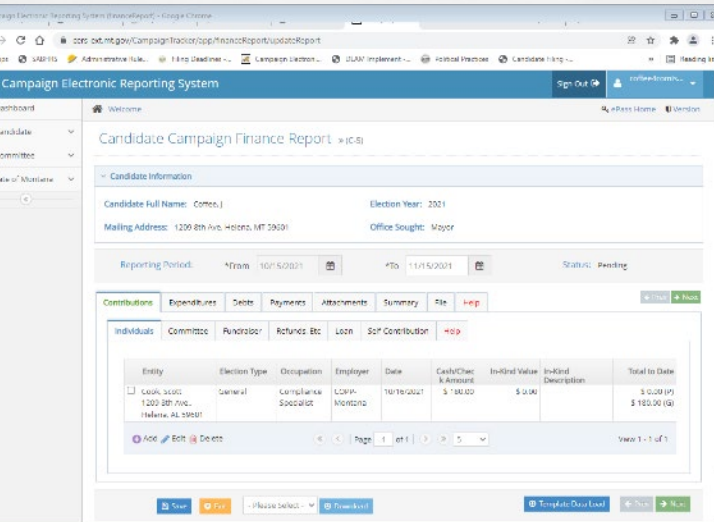

#### STEP 3 CERTIFY AND FILE THE REPORT

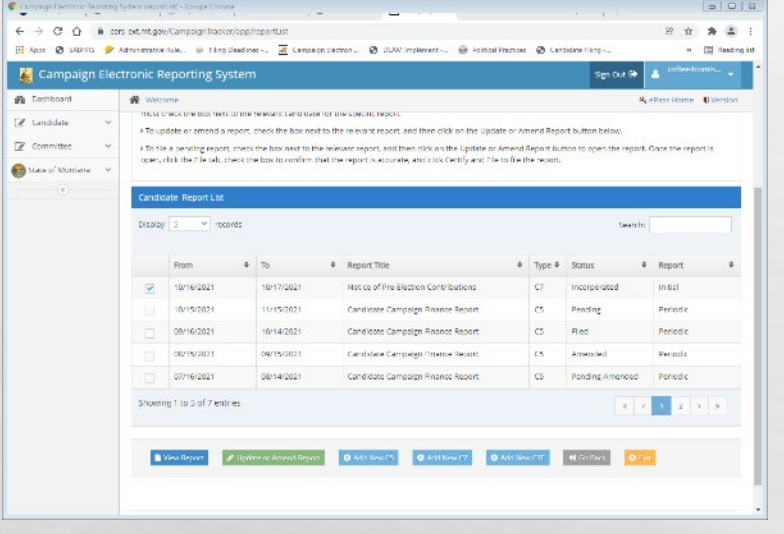

 $L_{\rm{max}}$ 

 $\mathcal{R} \neq \emptyset$ 

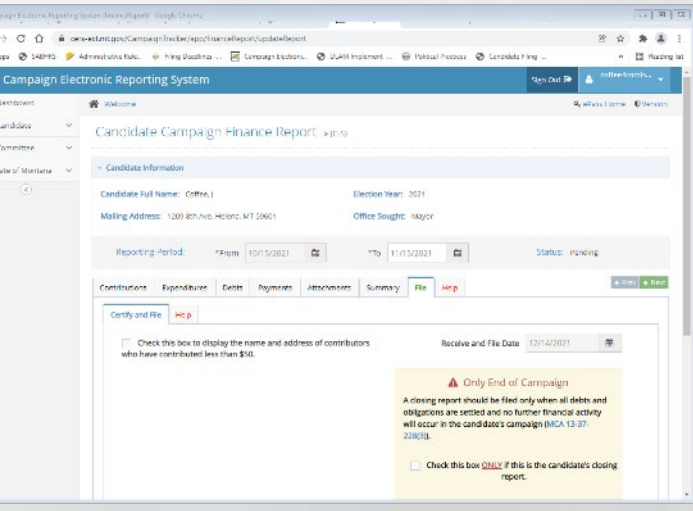

### STEP 1: ACCESS THE C-5 REPORT

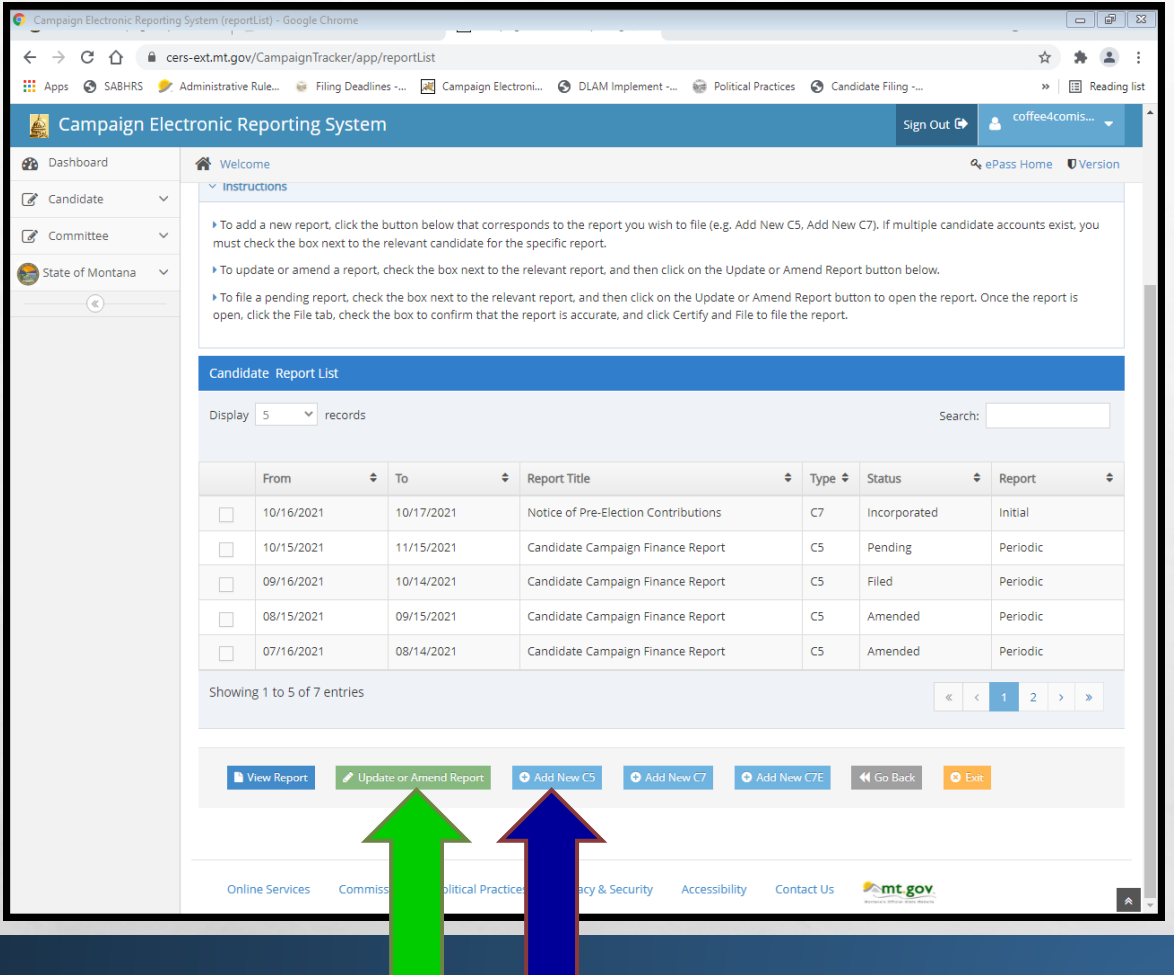

- NAVIGATE TO THE CANDIDATE REPORT LIST • SELECT 'ADD NEW C5' TO BEGIN A NEW C-5 CAMPAIGN FINANCE REPORT; SELECT 'UPDATE OR AMEND REPORT' TO UPDATE OR AMEND AN EXISTING REPORT
- BEST PRACTICE IS TO UPDATE THE REPORT REGULARLY AS CONTRIBUTIONS ARE RECEIVED AND EXPENDITURES MADE
	- DATA IS NOT PUBLIC IF "SAVED" AND "PENDING"
	- A REPORT IS NOT ACTUALLY FILED UNTIL THE CANDIDATE "CERTIFIES AND FILES" THE REPORT

## ACCESS THE C-5 REPORT

- CHECK THE REPORTING PERIOD ON YOUR C-5 REPORT! CAMPAIGN ACTIVITY OUTSIDE THIS WINDOW WILL CAUSE AN ERROR CODE TO BE GENERATED
	- FROM= BEGINNING DATE FOR THE REPORTING PERIOD (THIS IS AUTOMATICALLY FILLED IN BY THE SYSTEM BASED ON THE END DATE OF YOUR LAST FILED REPORT)
	- TO= END DATE FOR THE REPORTING PERIOD
- REPORTING PERIODS FOR EACH REPORT ARE INCLUDED ON THE COPP'S [REPORTING CALENDARS](https://politicalpractices.mt.gov/Home/Reporting-Calendars) PAGE

 $\mathbb{R}^d$ 

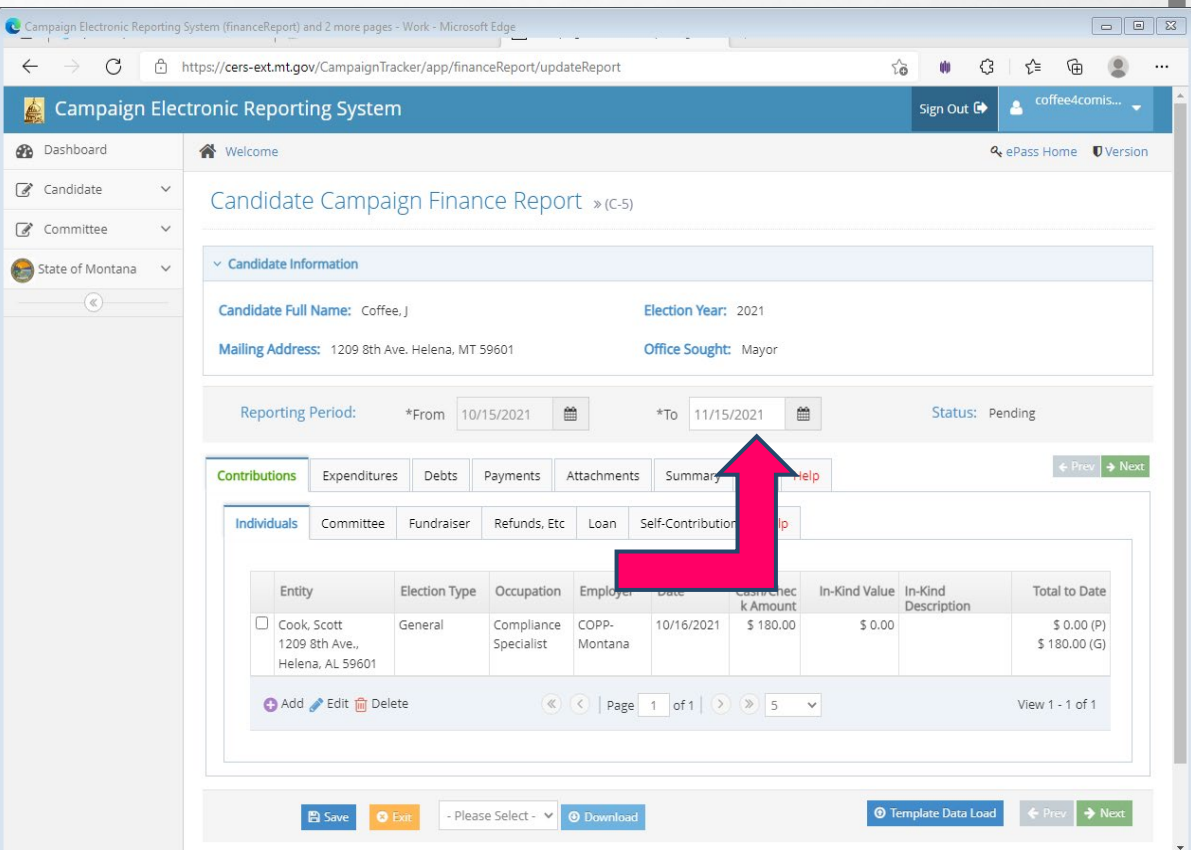

#### STEP 2: REPORT **CONTRIBUTIONS** RECEIVED, EXPENDITURES MADE, DEBTS OWED, AND PAYMENTS

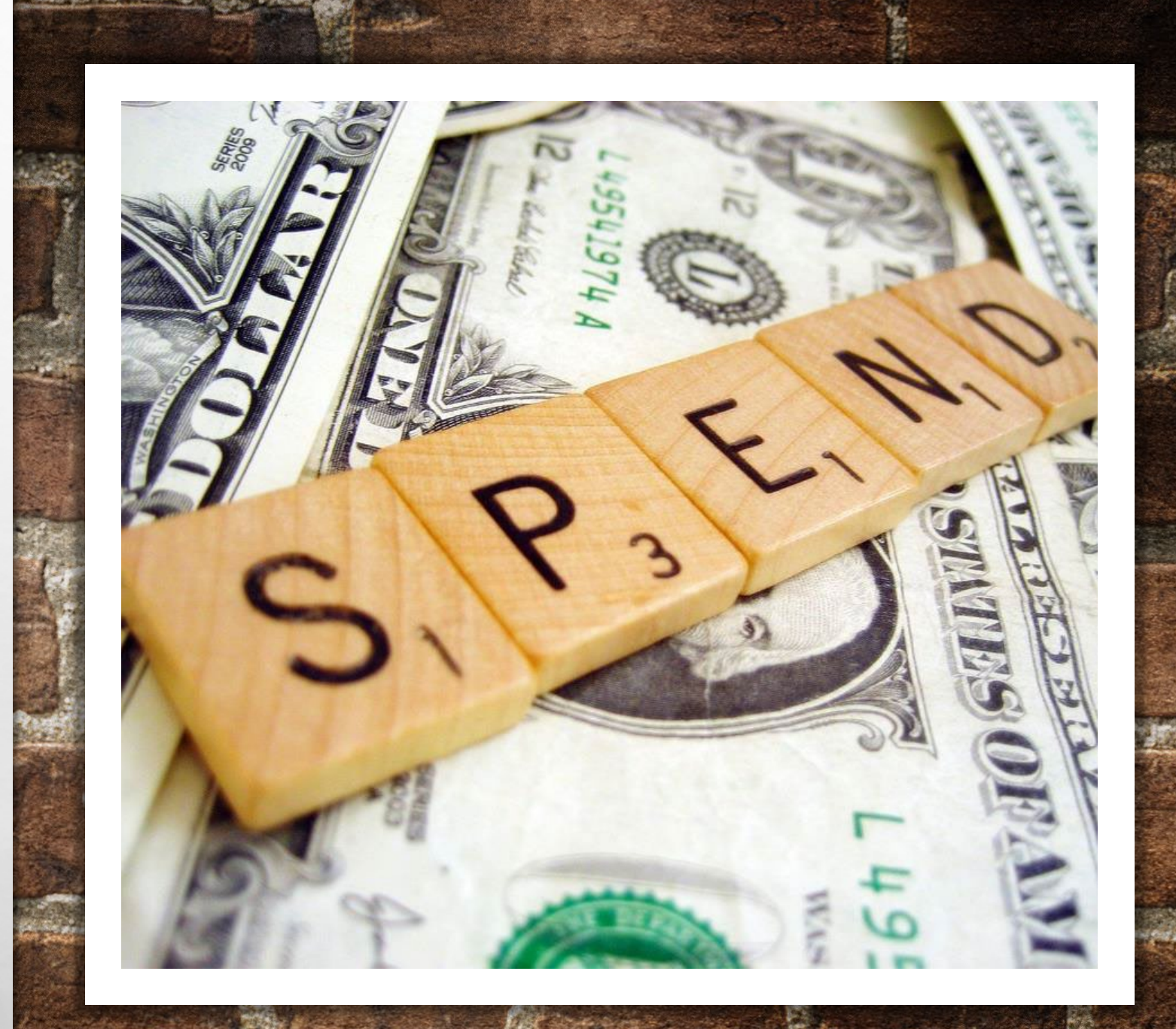

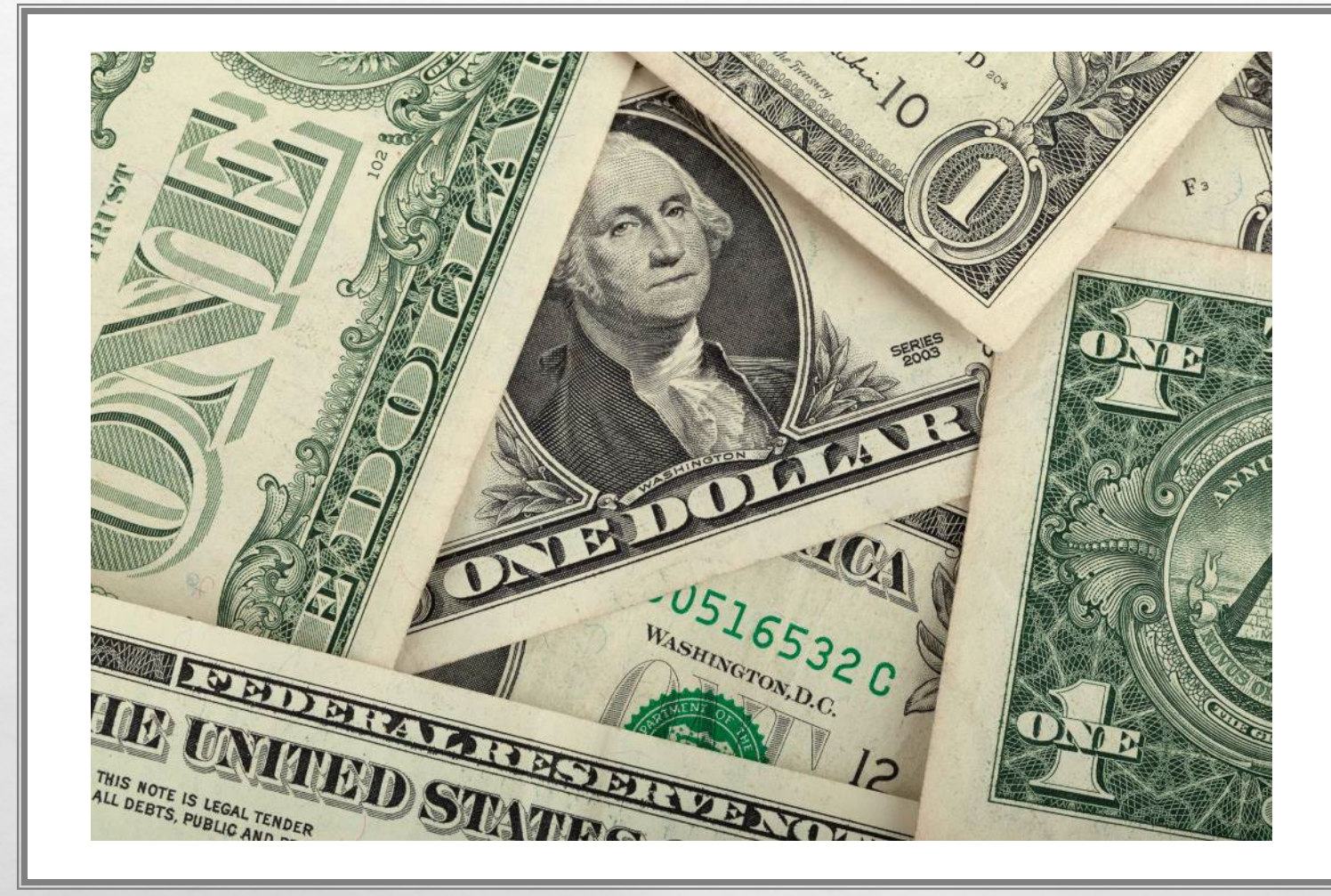

#### REPORTING **RIBUTIONS** RECEIVED

- *ANONYMOUS CONTRIBUTIONS NOT ALLOWED!!*
- REPORT ALL CONTRIBUTIONS RECEIVED USING THE 'CONTRIBUTIONS' TAB
- SIX TYPES OF CONTRIBUTORS:
	- INDIVIDUALS
	- COMMITTEES
	- **FUNDRAISERS**
	- REFUNDS, ETC.
	- LOANS
	- CANDIDATE CONTRIBUTIONS

#### REPORTING CONTRIBUTIONS RECEIVED

· MONETARY CONTRIBUTIONS: •CASH/CHECK FOR DEPOSIT

 $\mathcal{R} \neq \emptyset$ 

•IN-KIND CONTRIBUTIONS: •ITEMS OR SERVICES OF VALUE PROVIDED TO THE CAMPAIGN • NOT CASH/CHECK DEPOSITED

## ADDING INDIVIDUAL CONTRIBUTIONS

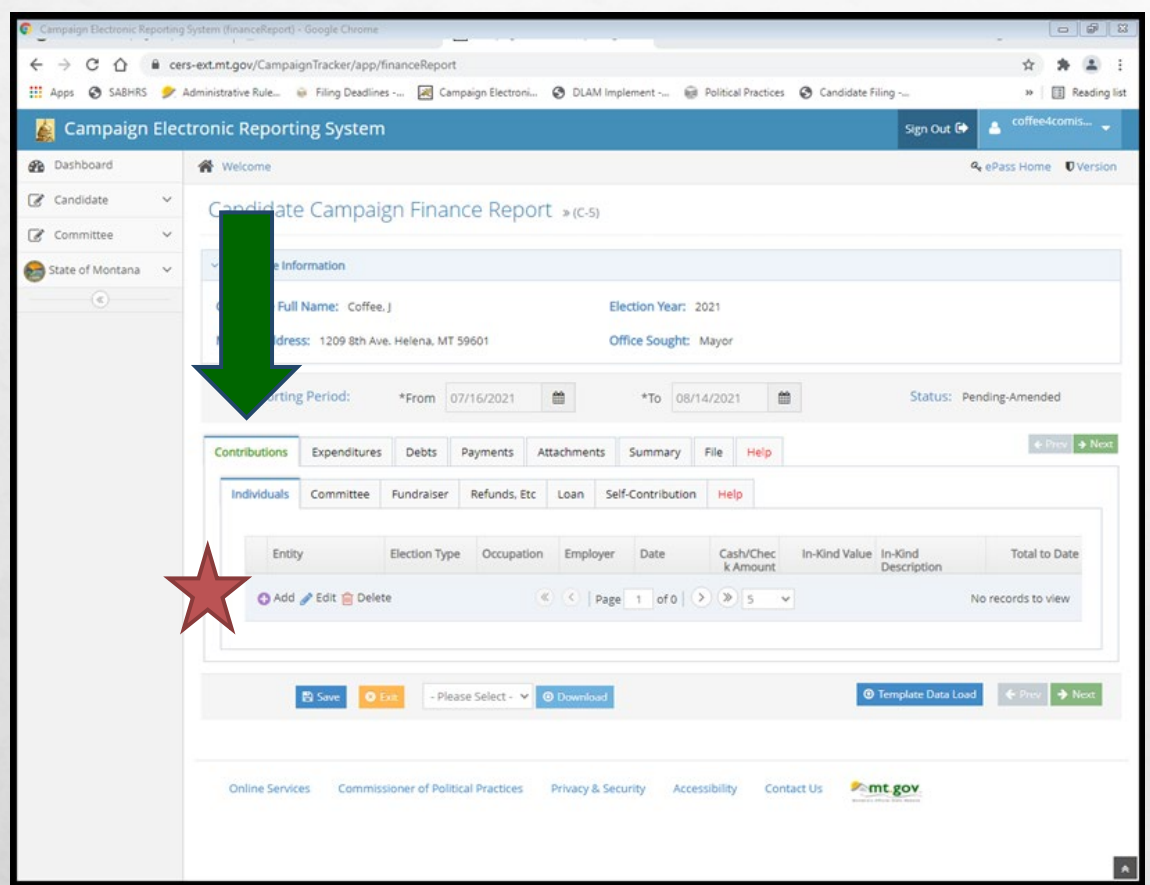

 $\mathcal{R} \neq \emptyset$ 

•INDIVIDUAL CONTRIBUTION= CONTRIBUTION RECEIVED FROM AN INDIVIDUAL OTHER THAN THE CANDIDATE

• UNDER CONTRIBUTIONS TAB, NAVIGATE TO THE 'INDIVIDUALS' SUBTAB

• CLICK 'ADD' TO ADD A NEW INDIVIDUAL CONTRIBUTION

## ADDING INDIVIDUAL CONTRIBUTIONS

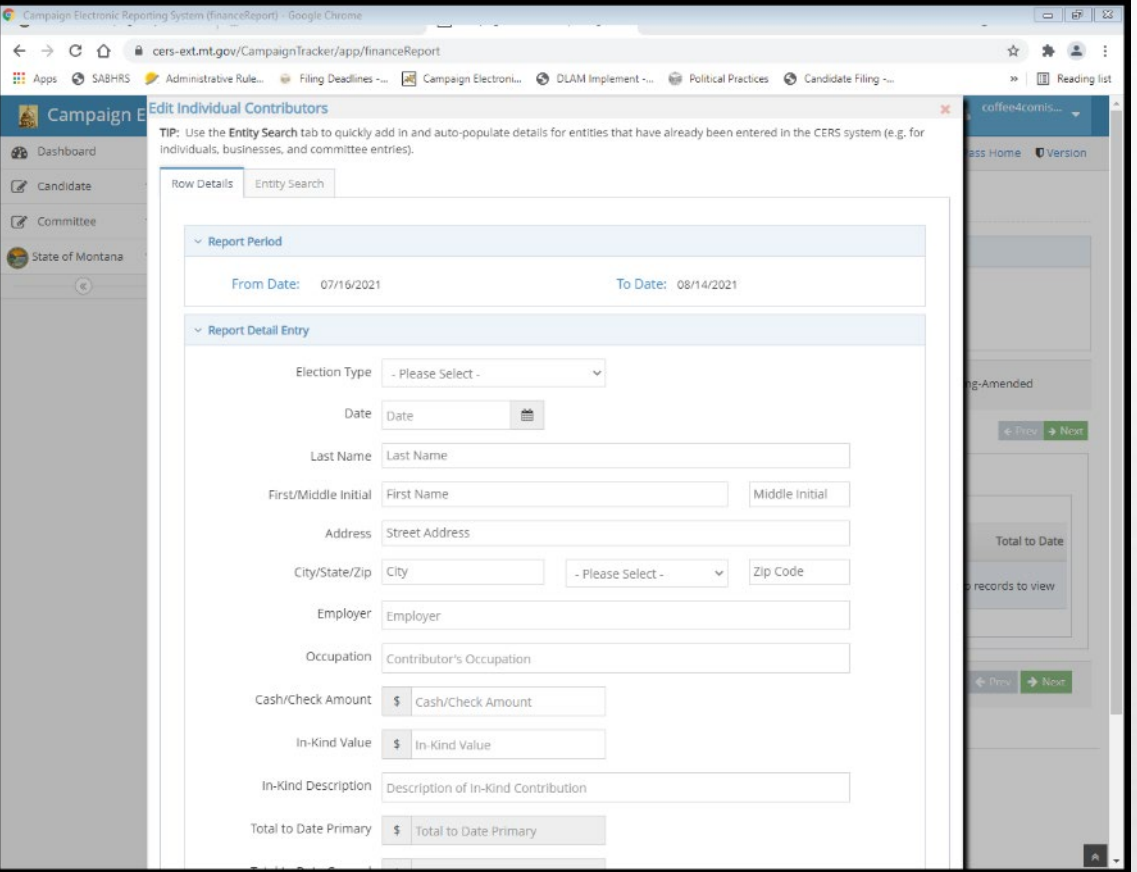

- USE 'ROW DETAILS' TO MANUALLY ENTER
- •'ENTITY SEARCH' ALLOWS YOU TO SEARCH FOR CONTRIBUTOR
- WHEN ALL INFORMATION HAS BEEN ENTERED, HIT 'SUBMIT'
- **SAVE AFTER EVERY ENTRY!**

#### • **REMINDER- ANONYMOUS CONTRIBUTIONS ARE PROHIBITED!**

- ALL CONTRIBUTORS WHOSE AGGREGATE (TOTAL) CONTRIBUTIONS ARE \$50 OR MORE MUST BE REPORTED WITH THE CONTRIBUTOR'S FULL NAME, ADDRESS, OCCUPATION, AND EMPLOYER
	- OCCUPATION- BE SPECIFIC! FOR EXAMPLE: 'FINANCIAL CONSULTANT' OR 'IT CONSULTANT' INSTEAD OF JUST 'CONSULTANT'
	- EMPLOYER- INCLUDE THE FULL NAME OF THE BUSINESS/ENTITY THAT EMPLOYS THE CONTRIBUTOR
	- "BUSINESS OWNERS" MUST INCLUDE ANME OF THE BUSINESS AND/OR TYPE OF OCCUPATION IN ADDITION TO "BUSINESS OWNER"

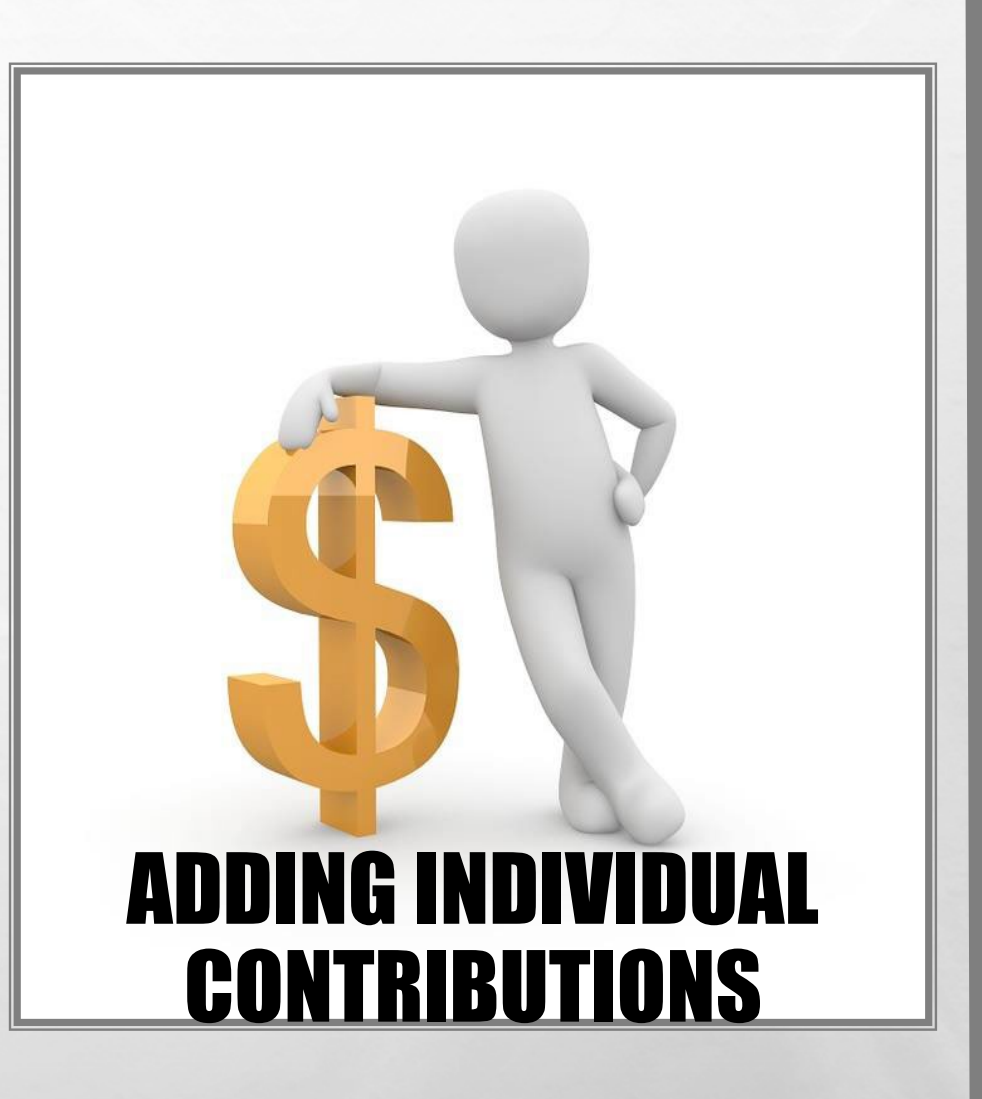

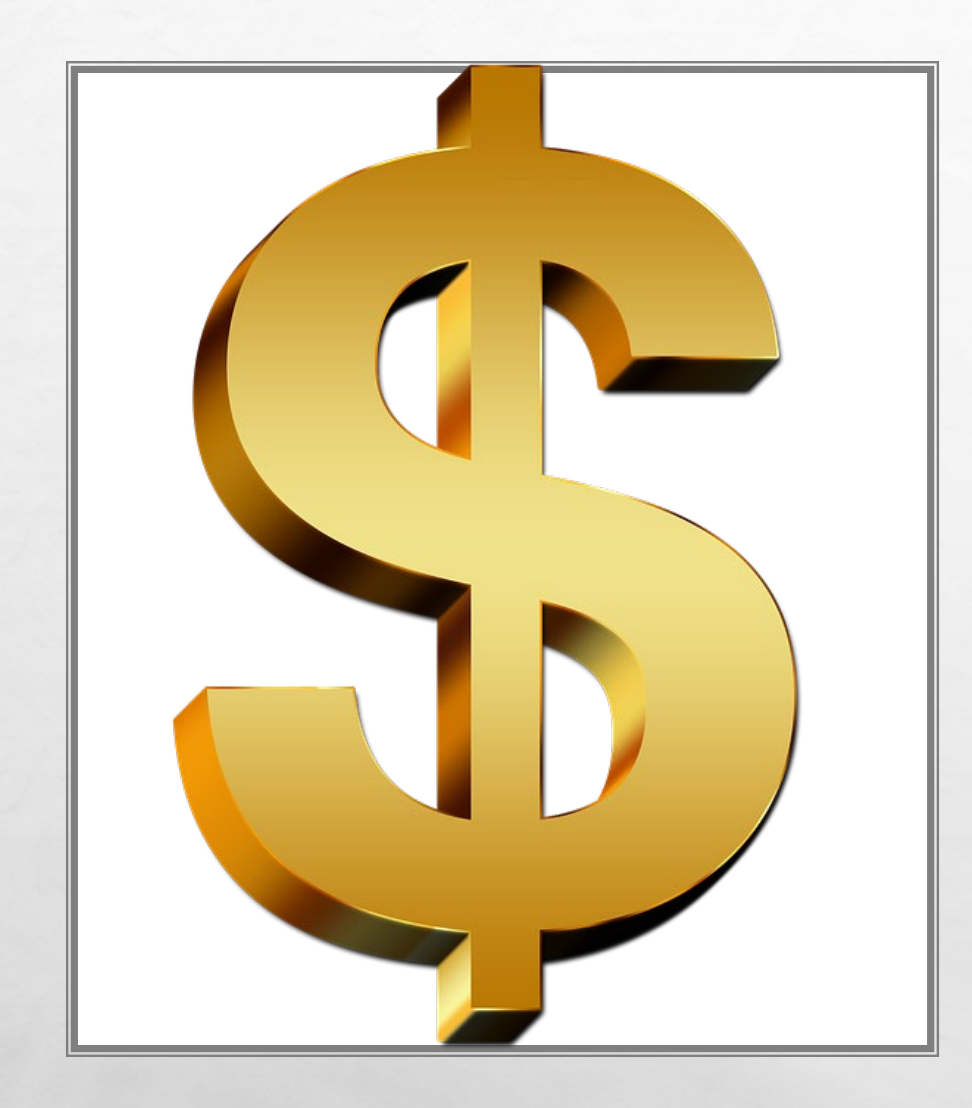

#### ADDING INDIVIDUAL CONTRIBUTIONS

- FOR CONTRIBUTIONS RECEIVED VIA AN ONLINE PLATFORM (ACTBLUE, WIN RED, PAYPAL, ETC.), REPORT THE *FULL* AMOUNT OF THE CONTRIBUTION PROVIDED BY CONTRIBUTOR
	- REPORT USING THE NAME OF THE ORIGINAL CONTRIBUTOR, NOT THE ONLINE PLATFORM
	- ANY PROCESSING FEE PAID BY THE CONTRIBUTOR MUST BE REPORTED AS AN IN-KIND CONTRIBUTION RECEIVED

## ADDING COMMITTEE CONTRIBUTIONS

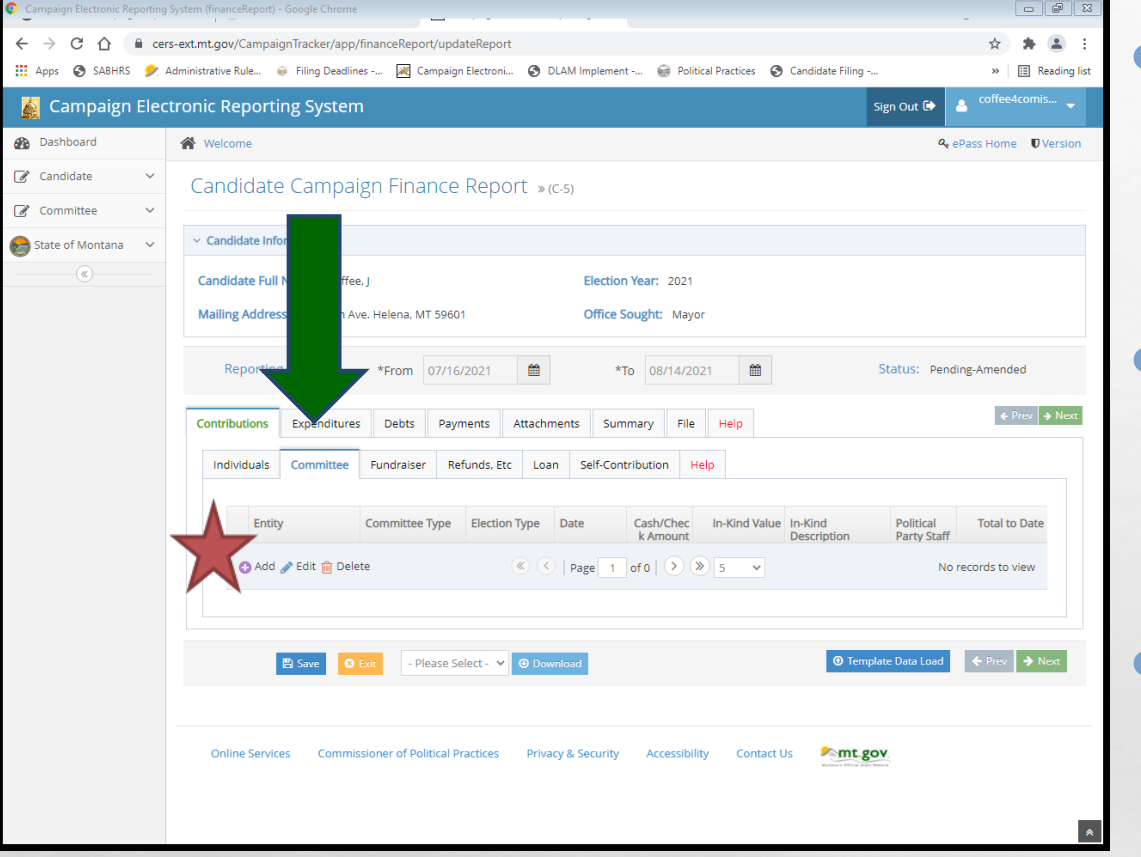

 $\mathcal{R} \neq \emptyset$ 

• COMMITTEE CONTRIBUTION= CONTRIBUTION RECEIVED FROM A POLITICAL COMMITTEE

• UNDER CONTRIBUTIONS TAB, NAVIGATE TO THE 'COMMITTEE' SUBTAB

• CLICK 'ADD' TO ADD A NEW COMMITTEE CONTRIBUTION

### ADDING COMMITTEE CONTRIBUTIONS

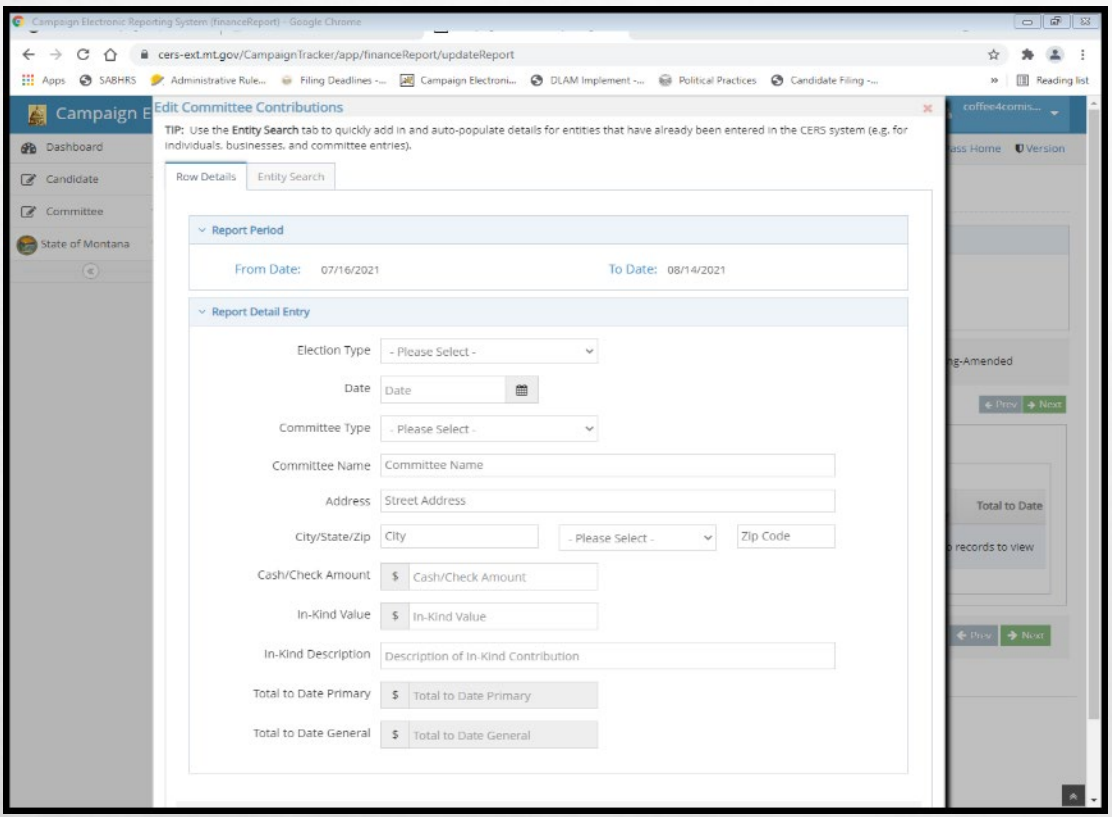

- USE 'ROW DETAILS' TO MANUALLY ENTER
- •'ENTITY SEARCH' ALLOWS YOU TO SEARCH FOR CONTRIBUTOR
- WHEN ALL INFORMATION HAS BEEN ENTERED, HIT 'SUBMIT'
- **SAVE AFTER EVERY ENTRY!**

#### ADDING COMMITTEE CONTRIBUTIONS

COMMITTEE TYPES: BALLOT ISSUE, INCIDENTAL, INDEPENDENT (PAC), POLITICAL PARTY AGGREGATE LIMIT FOR POLITICAL AUUREUATE EINE

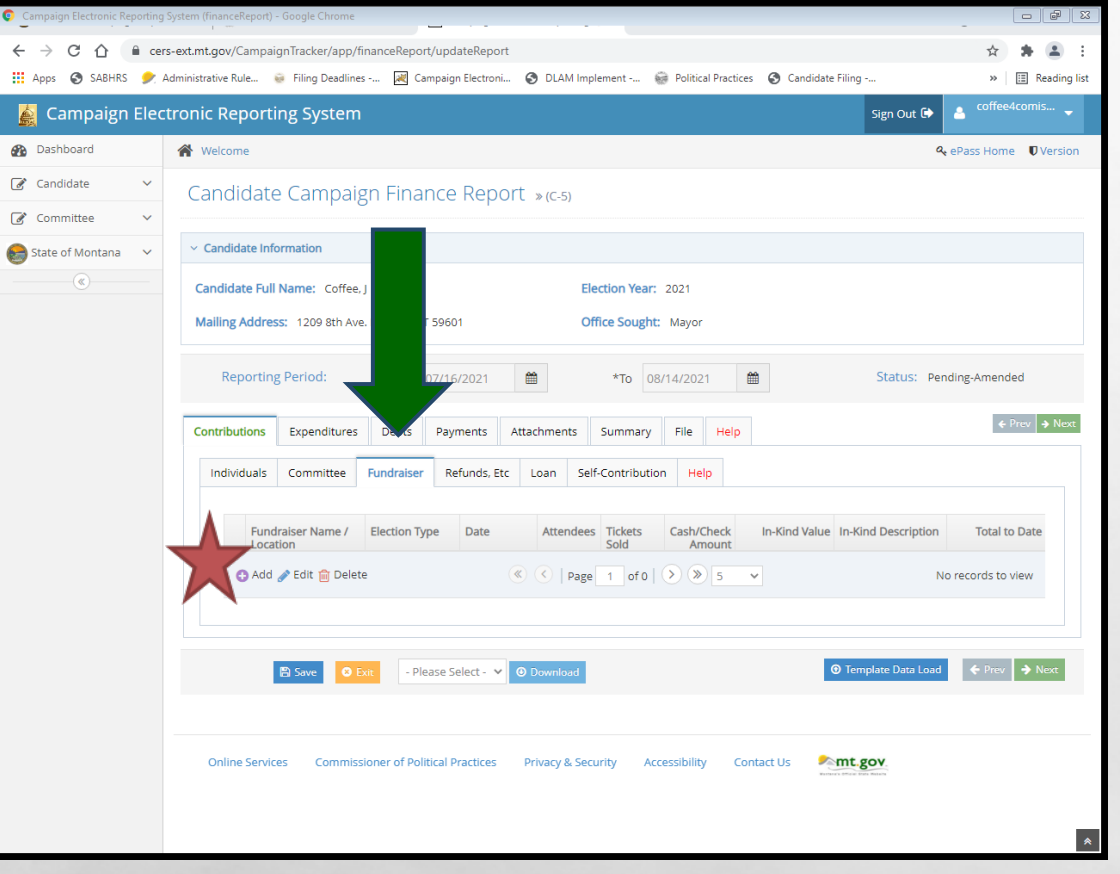

 $\mathcal{R} \neq \emptyset$ 

• FUNDRAISER CONTRIBUTION= AGGREGATE CONTRIBUTIONS UNDER \$50 RECEIVED AT A MASS COLLECTION EVENT

• UNDER CONTRIBUTIONS TAB, NAVIGATE TO THE 'FUNDRAISER' SUBTAB

• CLICK 'ADD' TO ADD A NEW FUNDRAISER CONTRIBUTION

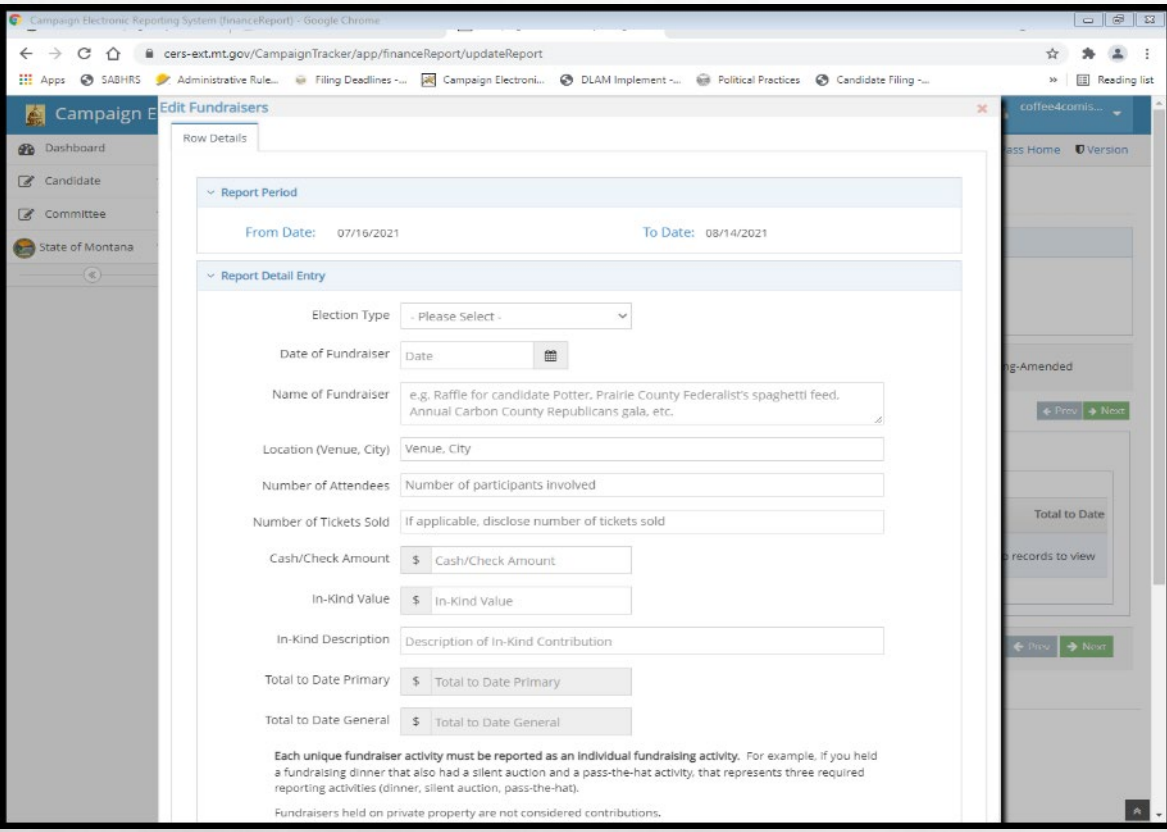

 $\mathcal{R} \neq \emptyset$ 

- USE 'ROW DETAILS' TO MANUALLY ENTER
- WHEN ALL INFORMATION HAS BEEN ENTERED, HIT 'SUBMIT'

• SAVE AFTER EVERY ENTRY!

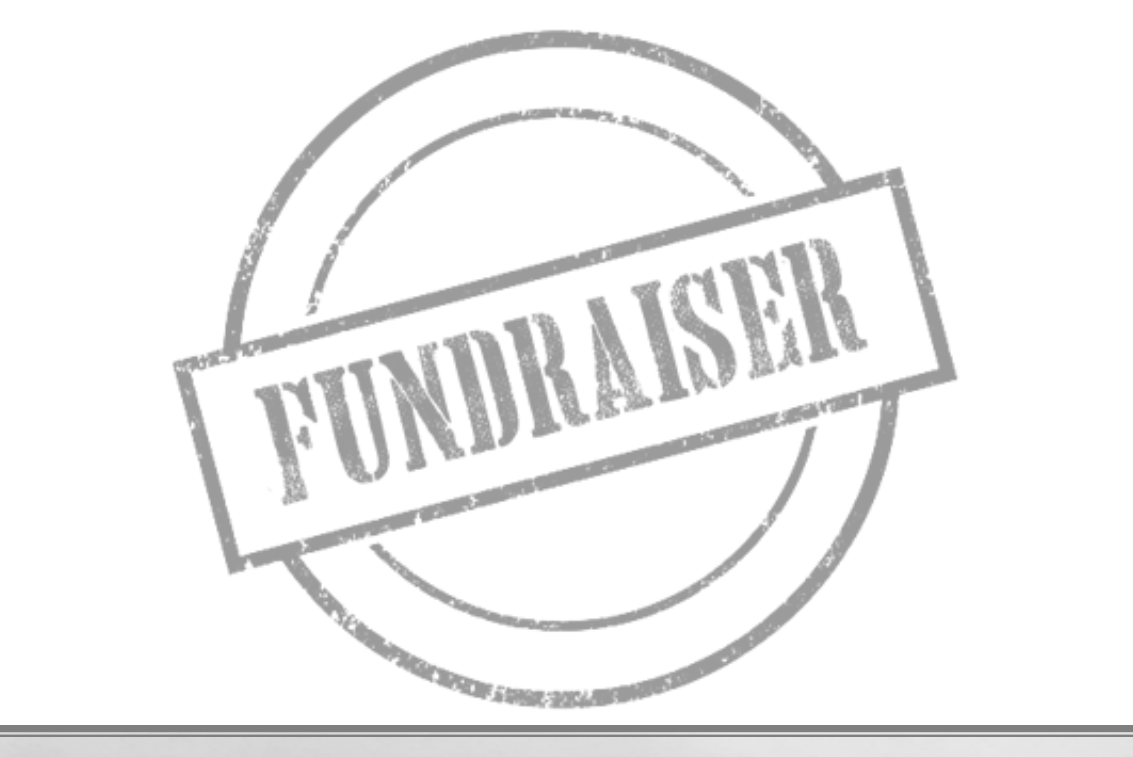

- THE FUNDRAISER SUBTAB IS MEANT ONLY FOR CONTRIBUTIONS OF LESS THAN \$50.00 RECEIVED AT A SINGLE MASS COLLECTION EVENT
	- EXAMPLES: A PASS THE HAT GATHERING, CAMPAIGN RAFFLE, OR SILENT AUCTION EVENT
- ANY CONTRIBUTION OF \$50.00 OR MUST BE REPORTED USING THE 'INDIVIDUALS' TAB, EVEN IF THE CONTRIBUTION IS RECEIVED AT A MASS COLLECTION EVENT
	- SEE COPP [GUIDANCE](https://politicalpractices.mt.gov/_docs/Guidance-Docs/Tip-5-Reporting-contributions-received-at-fundraiser-events.pdf) ABOUT REPORTING CONTRIBUTIONS RECEIVED AT FUNDRAISER EVENTS

- **REPORT EACH INDIVIDUAL MASS COLLECTION EVENT SEPARATELY**
	- **WHEN REPORTING A FUNDRAISER, THE DATE OF THE EVENT, THE LOCATION OF THE EVENT, AND THE NUMBER OF ATTENDEES/TICKETS SOLD MUST BE INCLUDED**
- $\bullet$  **CAMPAIGN MUST KNOW NAME OF ANY CONTRIBUTOR ANONYMOUS CONTRIBUTIONS NOT ALLOWED!**

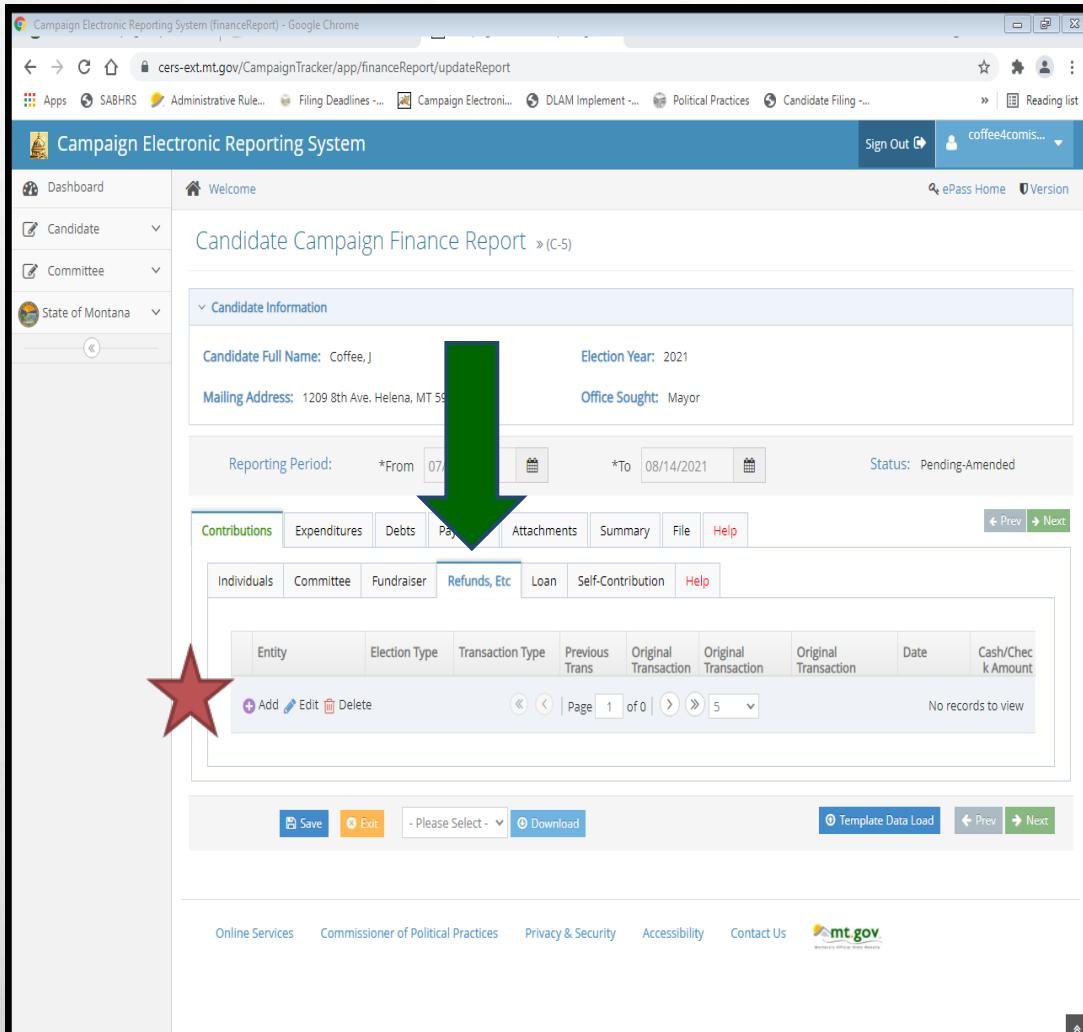

## REFUNDS, ETC.

- REFUNDS, ETC.= REFUNDS, REBATES, OR OTHER INDIRECT CONTRIBUTIONS RECEIVED BY THE CAMPAIGN
- UNDER CONTRIBUTIONS TAB, NAVIGATE TO THE 'REFUNDS, ETC.' SUBTAB
- CLICK 'ADD' TO ADD A NEW REFUND, ETC.

SAVE AFTER EVERY ENTRY!

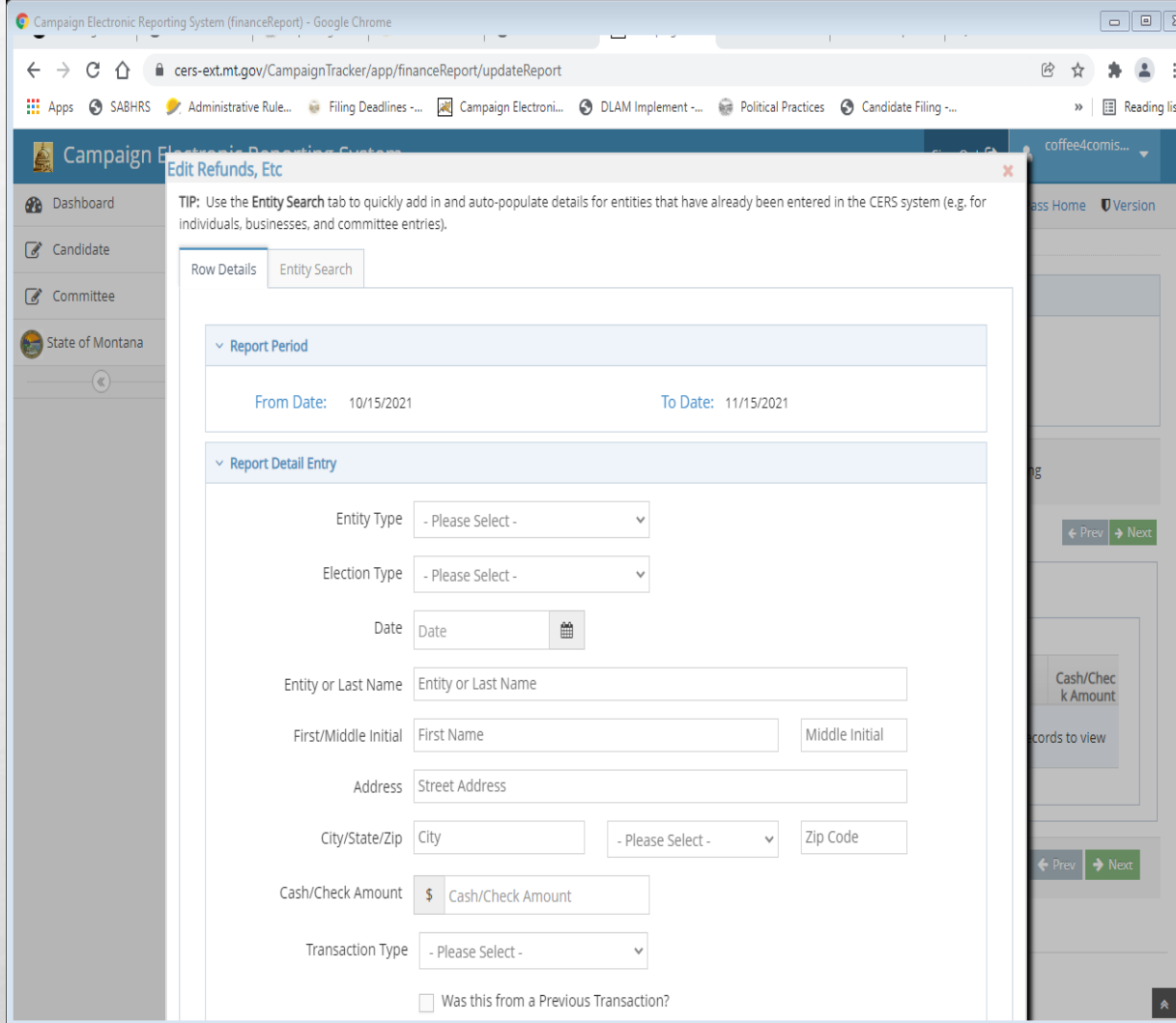

 $\mathcal{R} \neq \emptyset$ 

## REFUNDS, ETC.

- USE 'ROW DETAILS' TO MANUALLY ENTER
- •'ENTITY SEARCH' ALLOWS YOU TO SEARCH FOR CONTRIBUTOR
- WHEN ALL INFORMATION HAS BEEN ENTERED, HIT 'SUBMIT'

• SAVE AFTER EVERY ENTRY!

#### REFUNDS, ETG. THE "REFUNDS, ETC." TAB IS USED ONLY TO REPORT REFUNDS, REBATES, OR OTHER INDIRECT CONTRIBUTIONS RECEIVED BY THE CAMPAIGN. EXAMPLES INCLUDE:

- INTEREST EARNED FROM THE CAMPAIGN BANK ACCOUNT
- REBATES GIVEN TO A CAMPAIGN BY A VENDOR FOR PREVIOUS PURCHASES
- REFUNDS PROVIDED TO A CAMPAIGN BY A VENDOR FOR SERVICES THE CAMPAIGN HAS ALREADY PAID
	- FOR

 $L_{\rm{1.50\%}}$ 

 $\frac{1}{2}$ 

#### CANDIDATE CONTRIBUTION VS. CANDIDATE LOAN

• CANDIDATE CONTRIBUTION

- REPORT USING THE 'SELF-CONTRIBUTION' SUBTAB
- CAMPAIGN CANNOT REIMBURSE OR OTHERWISE PAY BACK SELF-CONTRIBUTIONS AT ANY TIME

• CANDIDATE LOAN

- REPORT USING THE 'LOANS' SUBTAB
- CAMPAIGN CAN REIMBURSE OR OTHERWISE PAY BACK
- DOES NOT NEED TO BE PAID BACK IN FULL- CANDIDATE CAN FORGIVE AN OUTSTANDING BALANCE

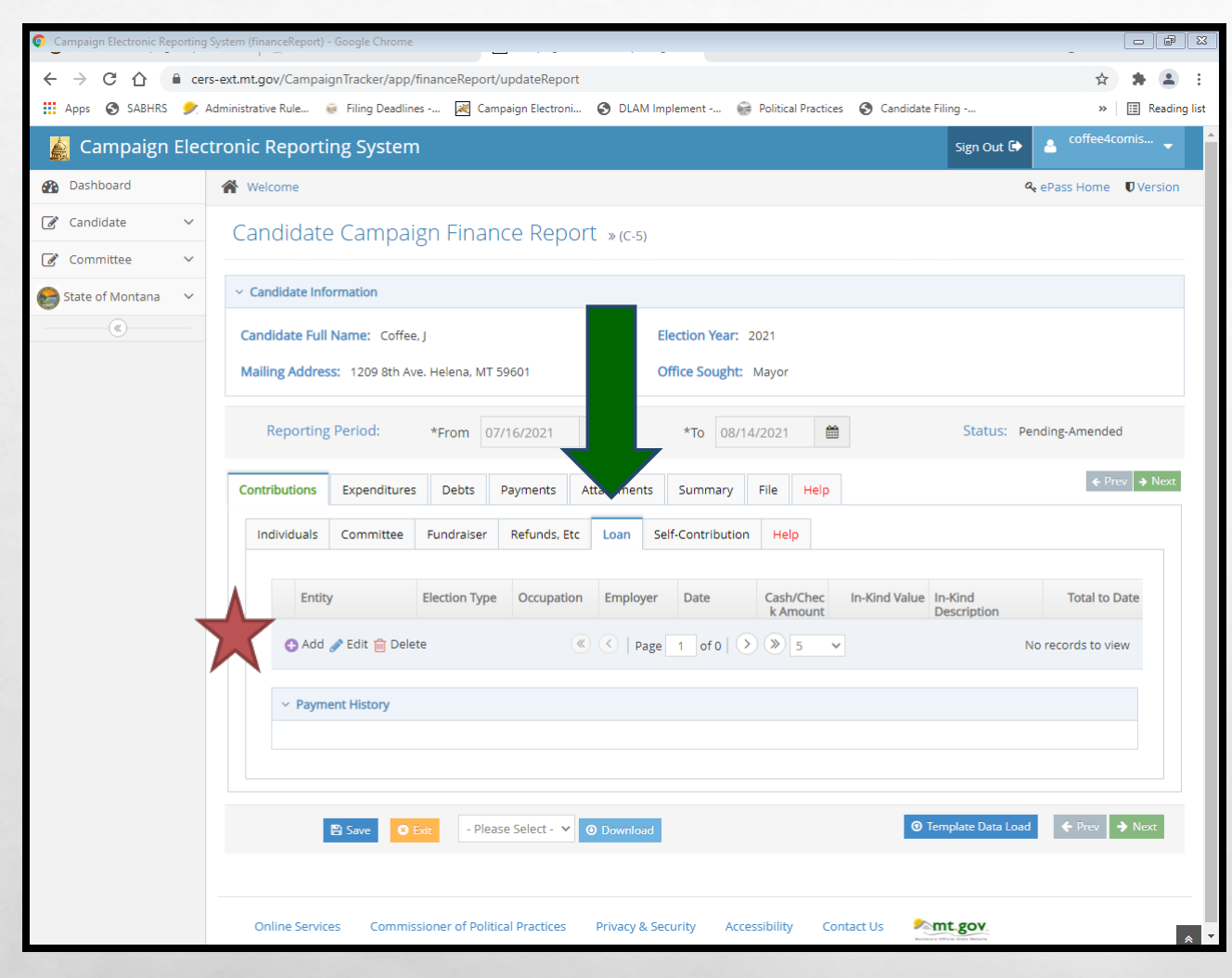

 $\mathcal{L}^{\mathcal{A}}$ 

### ADDING A LOAN

• LOAN= CONTRIBUTION THE CAMPAIGN IS OBLIGATED TO PAY BACK

• UNDER CONTRIBUTIONS TAB, NAVIGATE TO THE 'LOANS' SUBTAB

• CLICK 'ADD' TO ADD A NEW LOAN

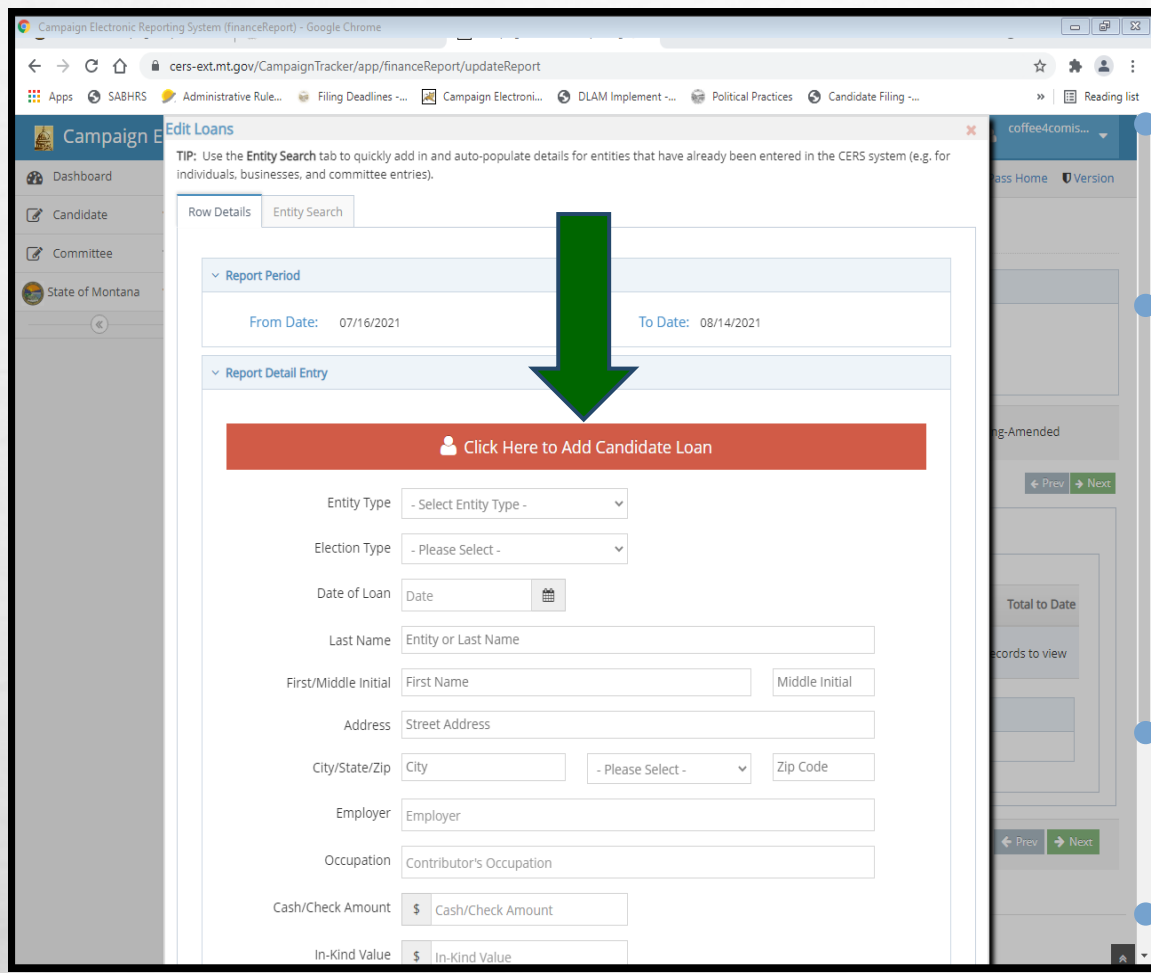

 $L_{\rm max}$ 

 $\mathcal{L} = \mathcal{L}$ 

### ADDING A LOAN

USE 'ROW DETAILS' TO MANUALLY ENTER

•'ENTITY SEARCH' ALLOWS YOU TO SEARCH FOR CONTRIBUTOR

IF CANDIDATE LOAN, SIMPLY CLICK THE 'CLICK HERE TO ADD CANDIDA' LOAN' ICON

• WHEN ALL INFORMATION HAS BEEN ENTERED, HIT 'SUBMIT'

SAVE AFTER EVERY ENTRY!

**SAN AND AND A** 

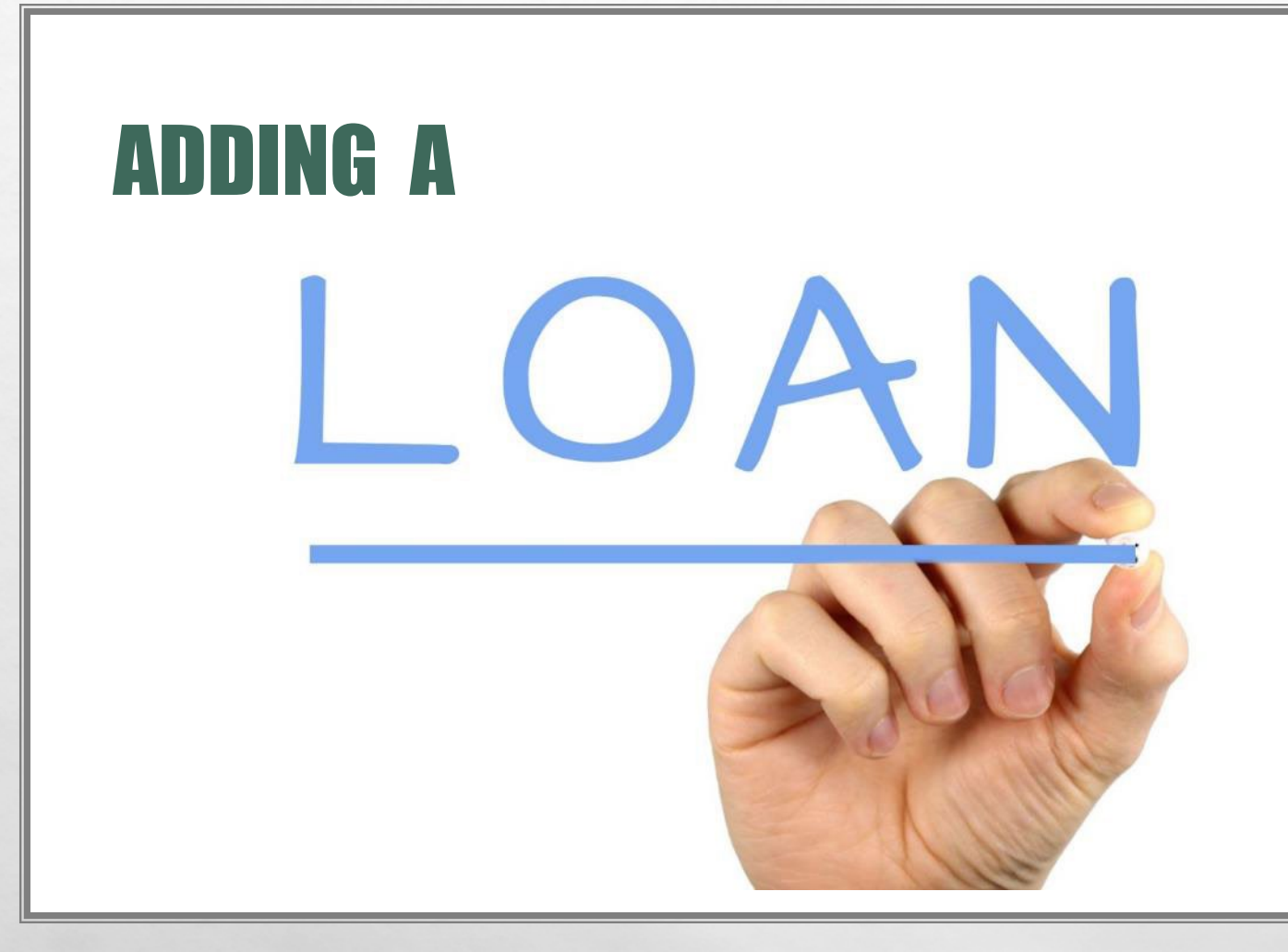

**CONTROLLER** 

L 32

 $\mathbb{R}^d$ 

• BY DEFINITION, ANY LOAN TO A CAMPAIGN IS A CONTRIBUTION - [44.11.405,](https://rules.mt.gov/gateway/RuleNo.asp?RN=44%2E11%2E405) ARM<br>CONTRIBUTION LIMITS

APPLY TO CAMPAIGN LOANS

• ANY LOAN (REGARDLESS OF AMOUNT) MADE TO THE CAMPAIGN DURING A REPORTING PERIOD IS REPORTED USING THE "LOANS" TAB. THIS INCLUDES PERSONAL LOANS MADE BY A CANDIDATE TO THEIR CAMPAIGN

## ADDING A CANDIDATE CONTRIBUTION

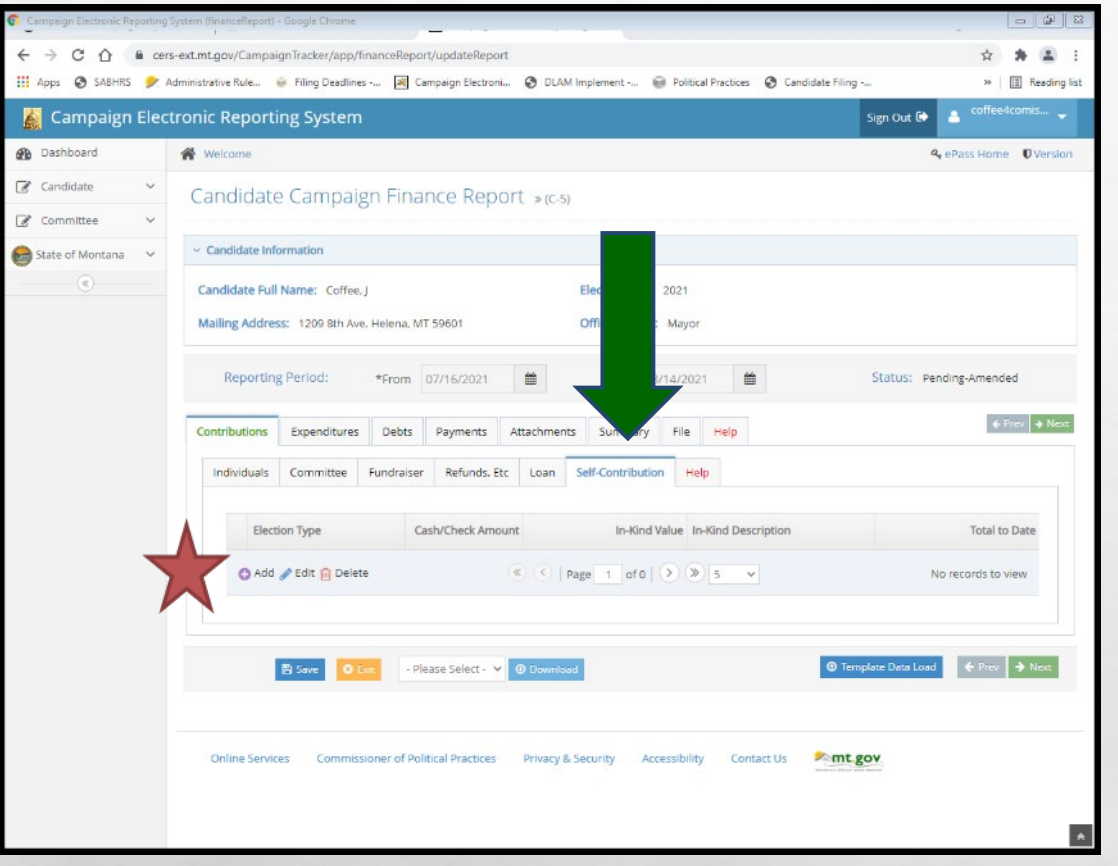

 $\mathcal{R} \neq \emptyset$ 

- CANDIDATE CONTRIBUTION= CONTRIBUTION MADE BY THE CANDIDATE TO OWN CAMPAIGN
- UNDER CONTRIBUTIONS TAB, NAVIGATE TO THE 'SELF-CONTRIBUTION' SUBTAB
- CLICK 'ADD' TO ADD A NEW CANDIDATE CONTRIBUTION

## ADDING A CANDIDATE CONTRIBUTION

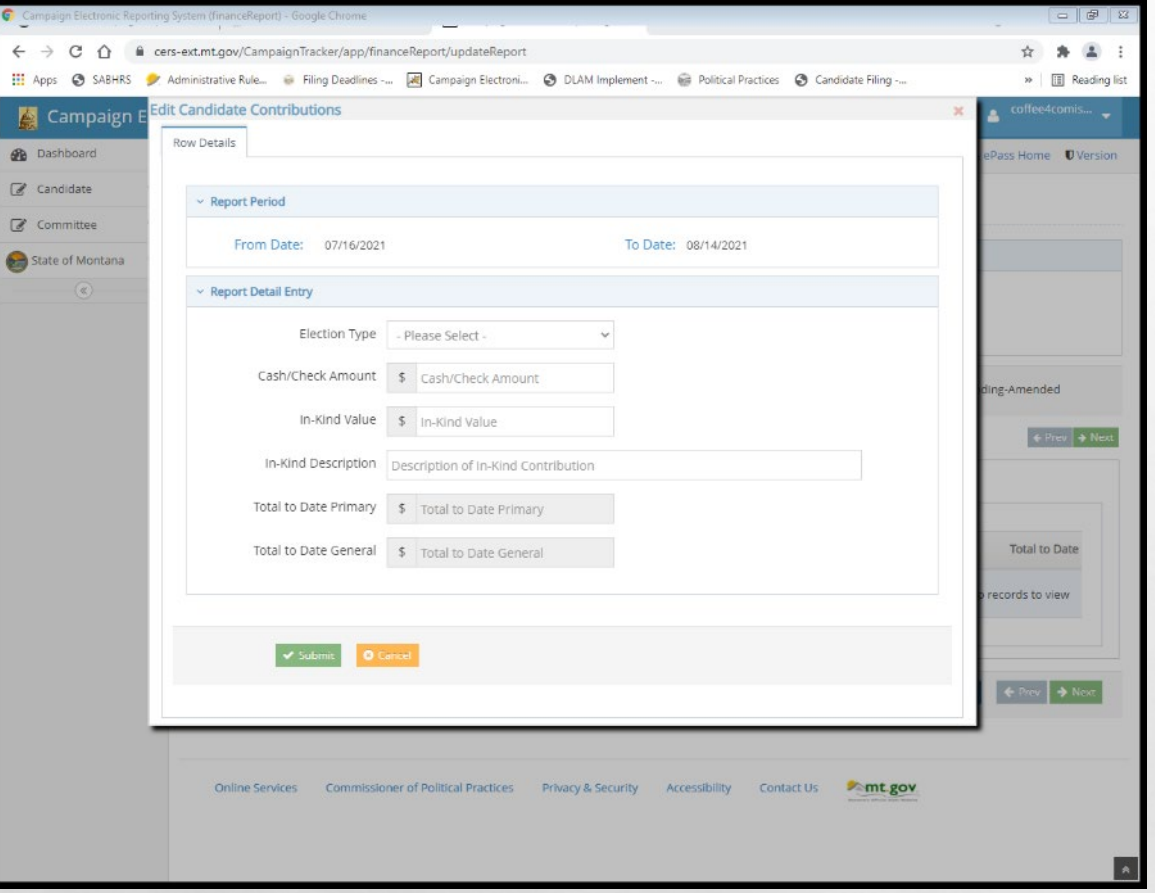

- CERS AUTOMATICALLY RECOGNIZES THE CANDIDATE AS THE CONTRIBUTING ENTITY
- WHEN ALL INFORMATION HAS BEEN ENTERED, HIT 'SUBMIT'
- SAVE AFTER EVERY ENTRY!

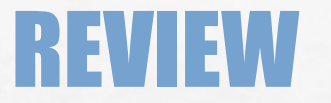

#### LET'S NAVIGATE ON CERS - REAL TIME EXAMPLES

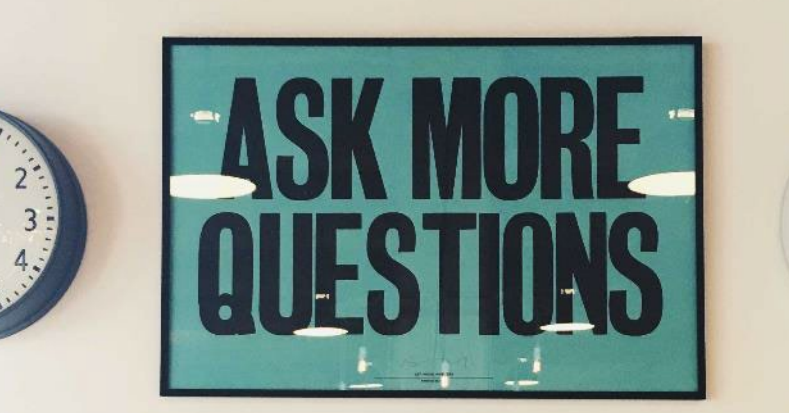

QUESTIONS FROM PARTICIPANTS

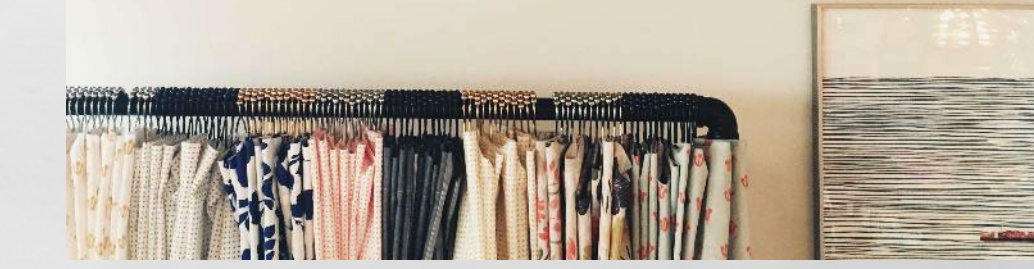

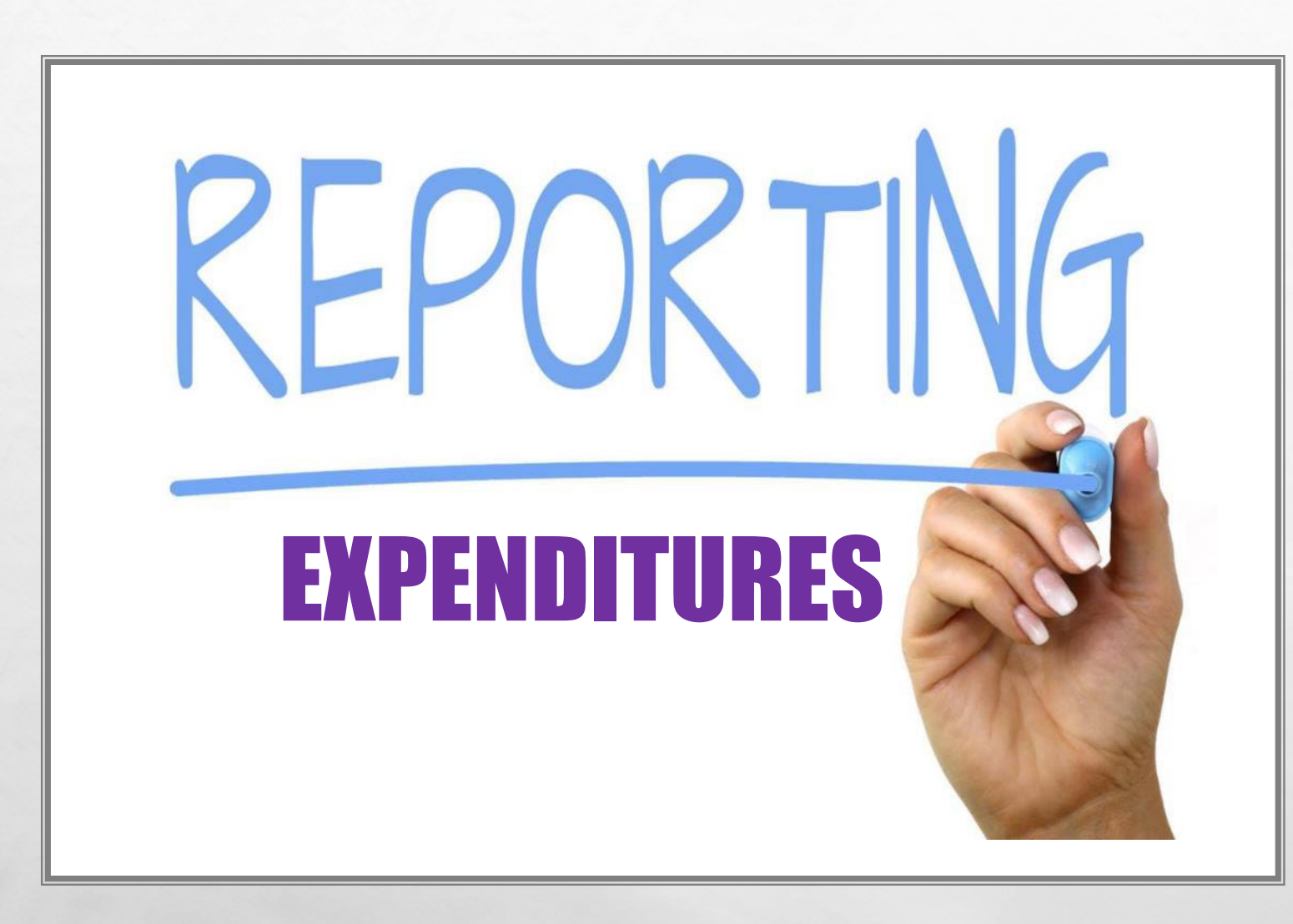

L, SR

 $\mathcal{L}$ 

• EXPENDITURE= A PURCHASE OR PAYMENT MADE BY A CANDIDATE USING CAMPAIGN FUNDS

• EXAMPLES: CAMPAIGN FLIERS; RADIO ADVERTISEMENTS; TELEVISION COMMERCIALS

• REPORT EACH EXPENDITURE USING THE "EXPENDITURES" TAB

## ADDING AN EXPENDITURE

- UNDER EXPENDITURES TAB, NAVIGATE TO THE 'EXPENDITURES' SUBTAB
- CLICK 'ADD' TO ADD A NEW EXPENDITURE

 $\mathcal{L} = \mathcal{L}$ 

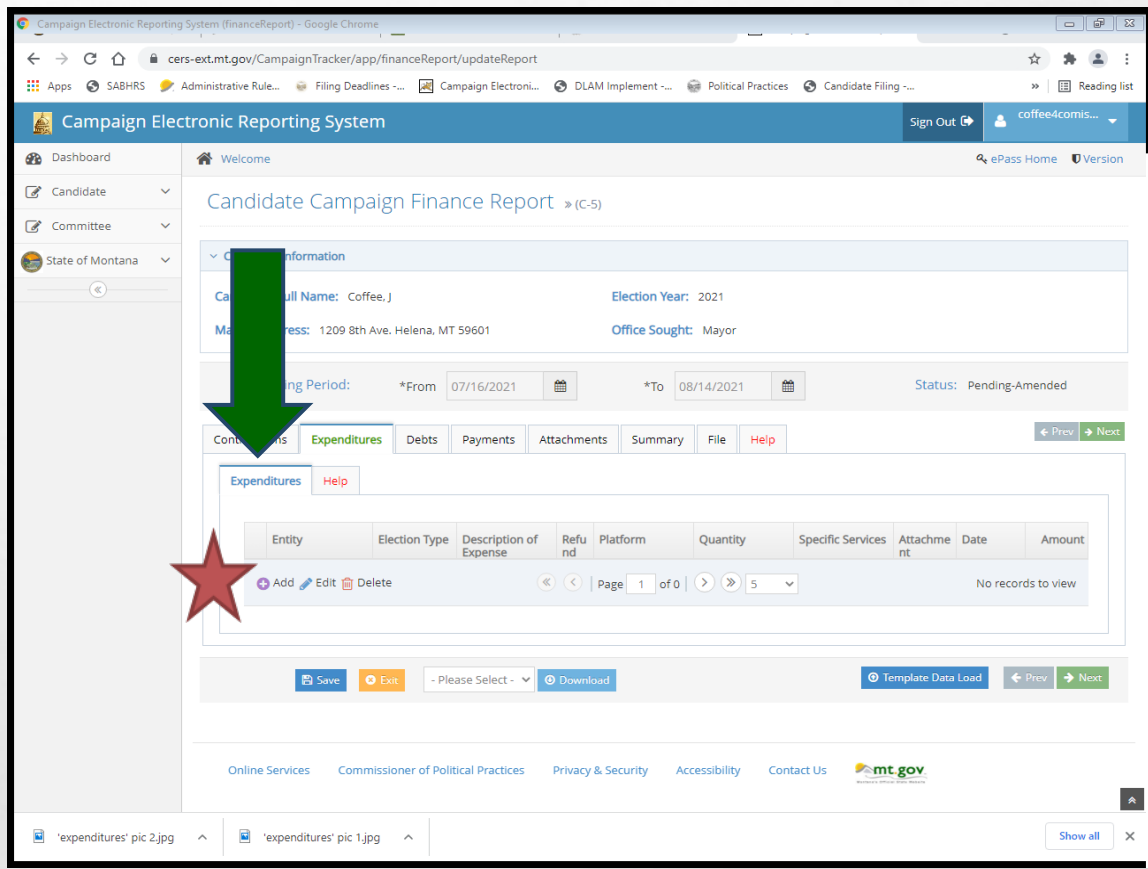

## ADDING AN EXPENDITURE

- USE 'ROW DETAILS' TO MANUALLY ENTER
- •'ENTITY SEARCH' ALLOWS YOU TO SEARCH FOR ENTITY
- WHEN ALL REQUIRED INFORMATION HAS BEEN ENTERED, HIT 'SUBMIT'
- **SAVE AFTER EVERY ENTRY!**

 $\mathcal{R} \neq \emptyset$ 

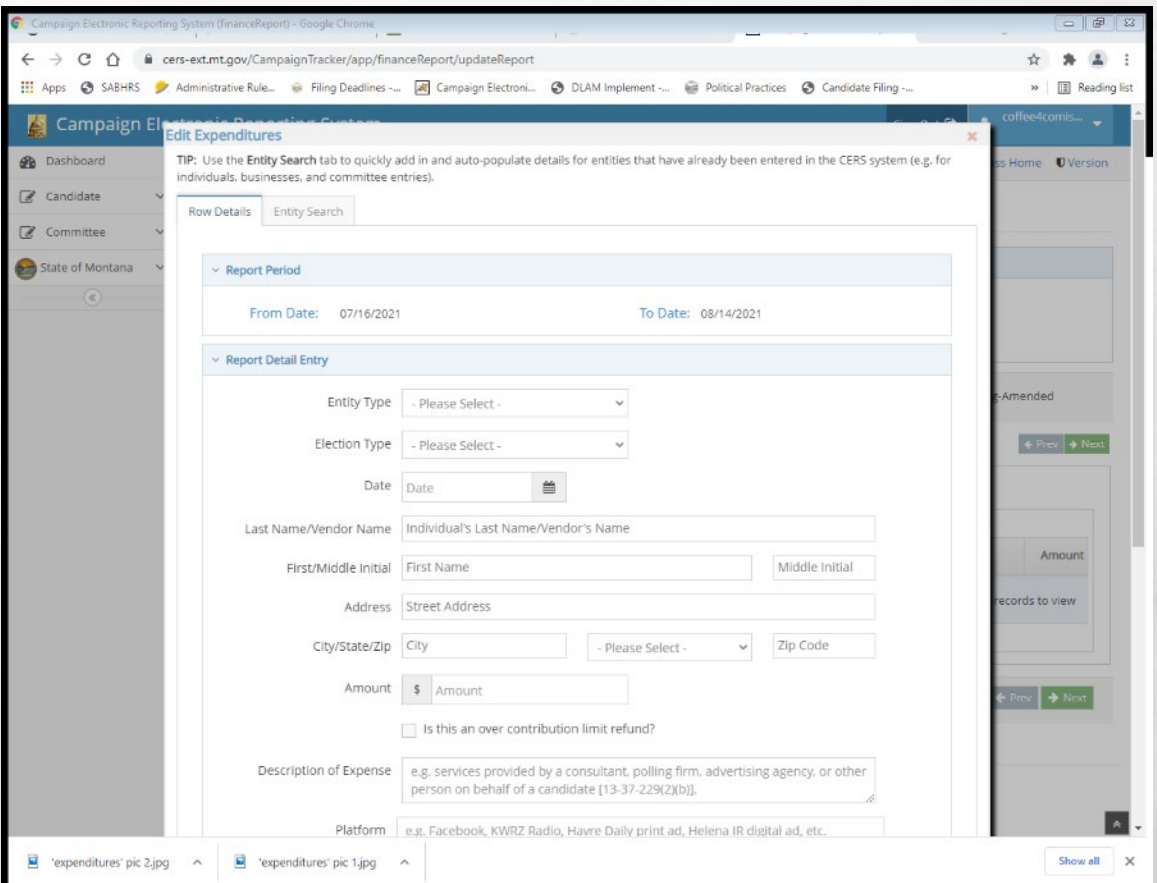

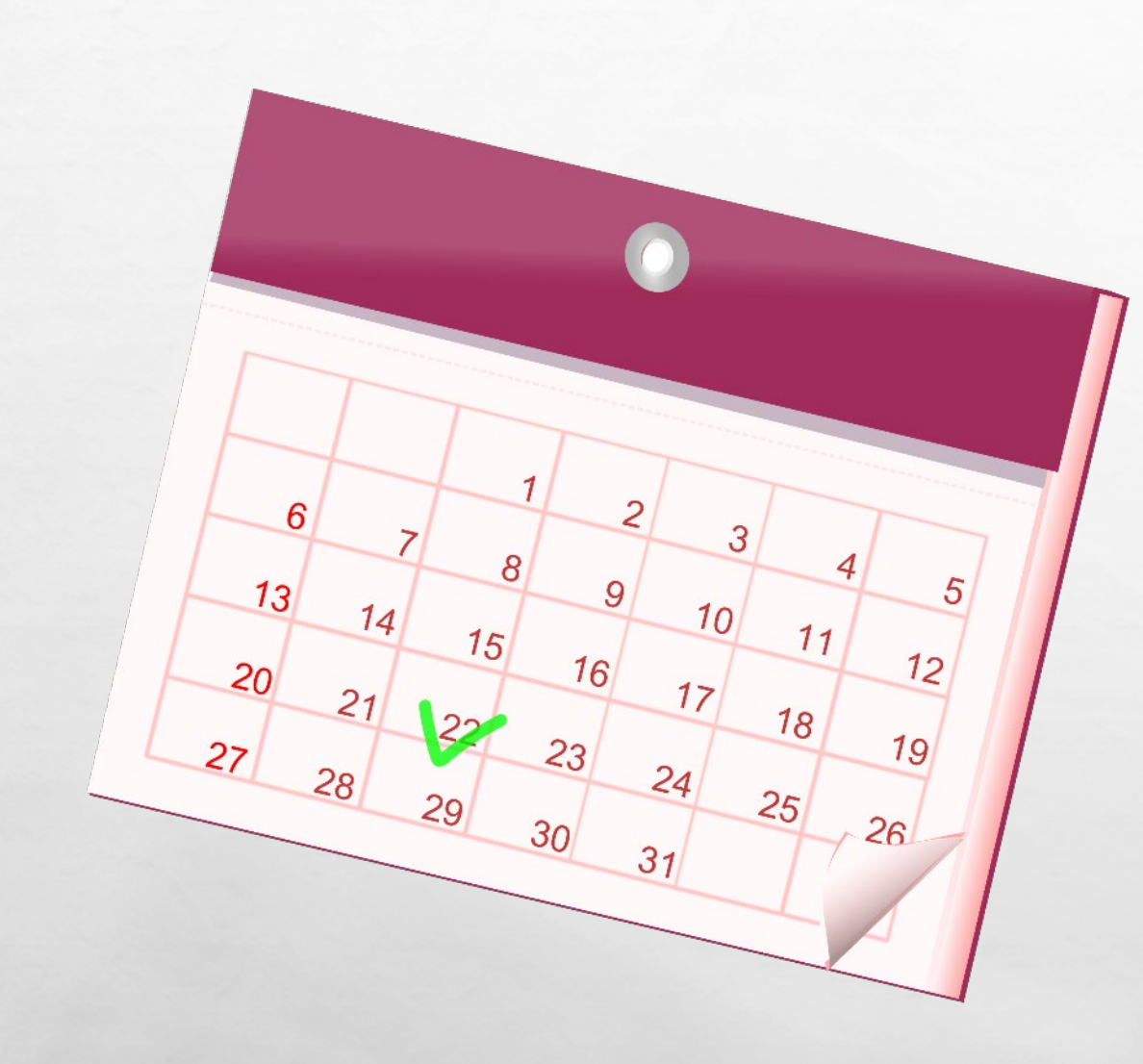

- EXPENDITURES MUST BE INCLUDED ON THE FINANCE REPORT COVERING THE PERIOD WHERE THE EXPENDITURE WAS MADE
- EXPENDITURES MUST BE SUPPORTED BY A "WRITTEN AGREEMENT, INVOICE, BILLING STATEMENT, OR SIMILAR DOCUMENTATION APPROPRIATE TO THE TRANSACTION", [44.11.502,](https://rules.mt.gov/gateway/RuleNo.asp?RN=44%2E11%2E502) ARM

ALL EXPENDITURES MUST BE REPORTED WITH: **RACLE OSY.** 1) FULL NAME AND ADDRESS OF THE VENDOR amazo **vmware** 2) THE DATE OF THE EXPENDITURE **Microsoft**® 3) THE PURPOSE OF THE EXPENDITURE 4) THE FULL AMOUNT OF THE B salesforce.cor EXPENDITURE

 $\frac{1}{2}$ 

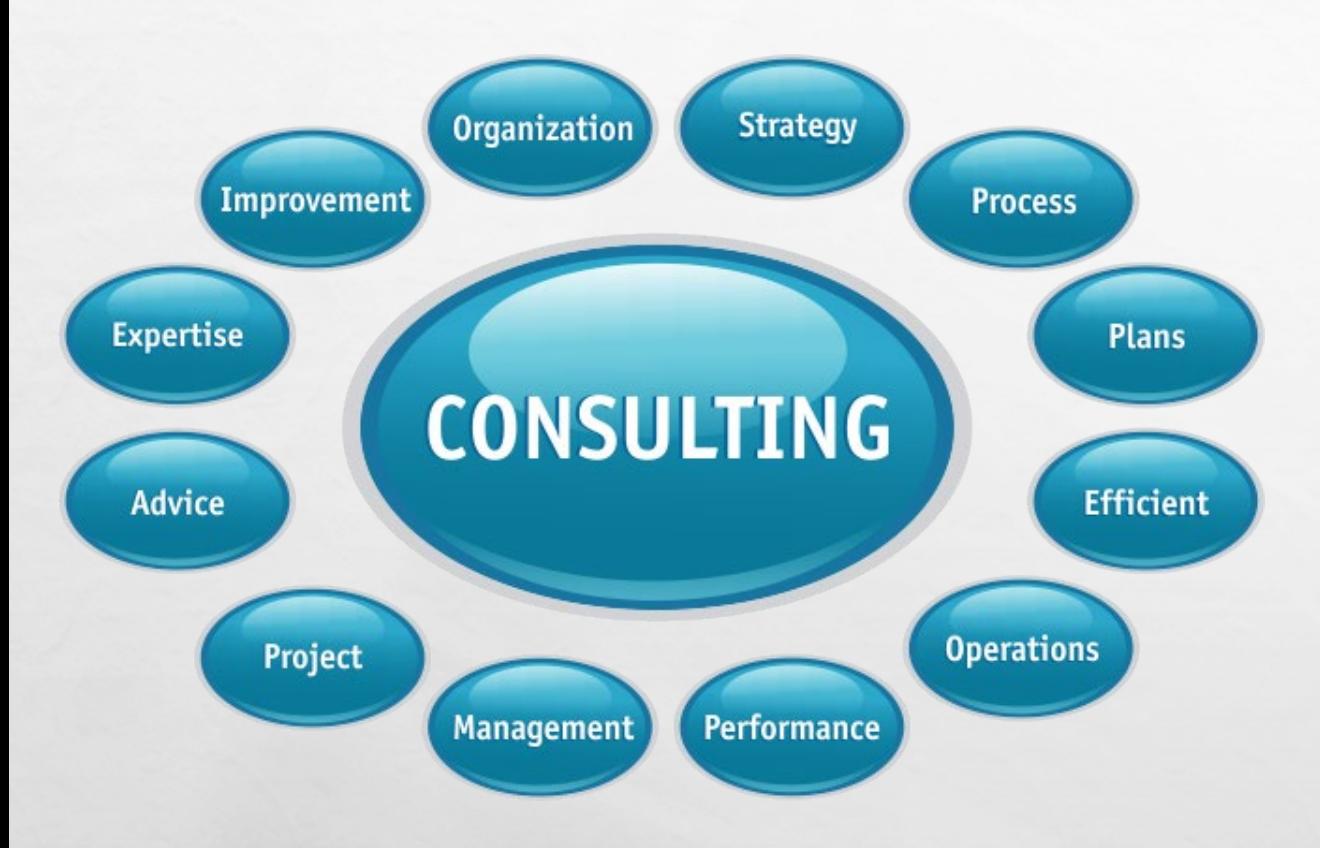

 $L_{\rm{max}}$ 

 $\mathcal{L} = \frac{1}{2}$ 

• "REPORTS OF EXPENDITURES MADE TO A CONSULTANT, ADVERTISING AGENCY, POLLING FIRM, OR OTHER PERSON THAT PERFORMS SERVICES FOR OR ON BEHALF OF A CANDIDATE, POLITICAL COMMITTEE, OR JOINT FUNDRAISING COMMITTEE MUST BE ITEMIZED AND DESCRIBED IN SUFFICIENT DETAIL TO DISCLOSE THE SPECIFIC SERVICES PERFORMED BY THE ENTITY TO WHICH PAYMENT OR REIMBURSEMENT WAS MADE", [13-37-229\(2\)\(B\)](https://leg.mt.gov/bills/mca/title_0130/chapter_0370/part_0020/section_0290/0130-0370-0020-0290.html), MCA

INE CONTRIBUTION PROCESSING FEES • FOR CONTRIBUTIONS RECEIVED VIA AN ONLINE PLATFORM (ACTBLUE, WIN RED, PAYPAL ETC.), REPORT PROCESSING FEE/S CHARGED BY THE PLATFORM AS AN EXPENDITURE OF THE **CAMPAIGN** 

THE ONLINE DONOR PLATFORM WOULD BE LISTED AS THE **ENTITY** 

• ALL PROCESSING FEES PAID DURING THE REPORTING PERIOD CAN BE AGGREGATED AND REPORTED AS ONE EXPENDITURE

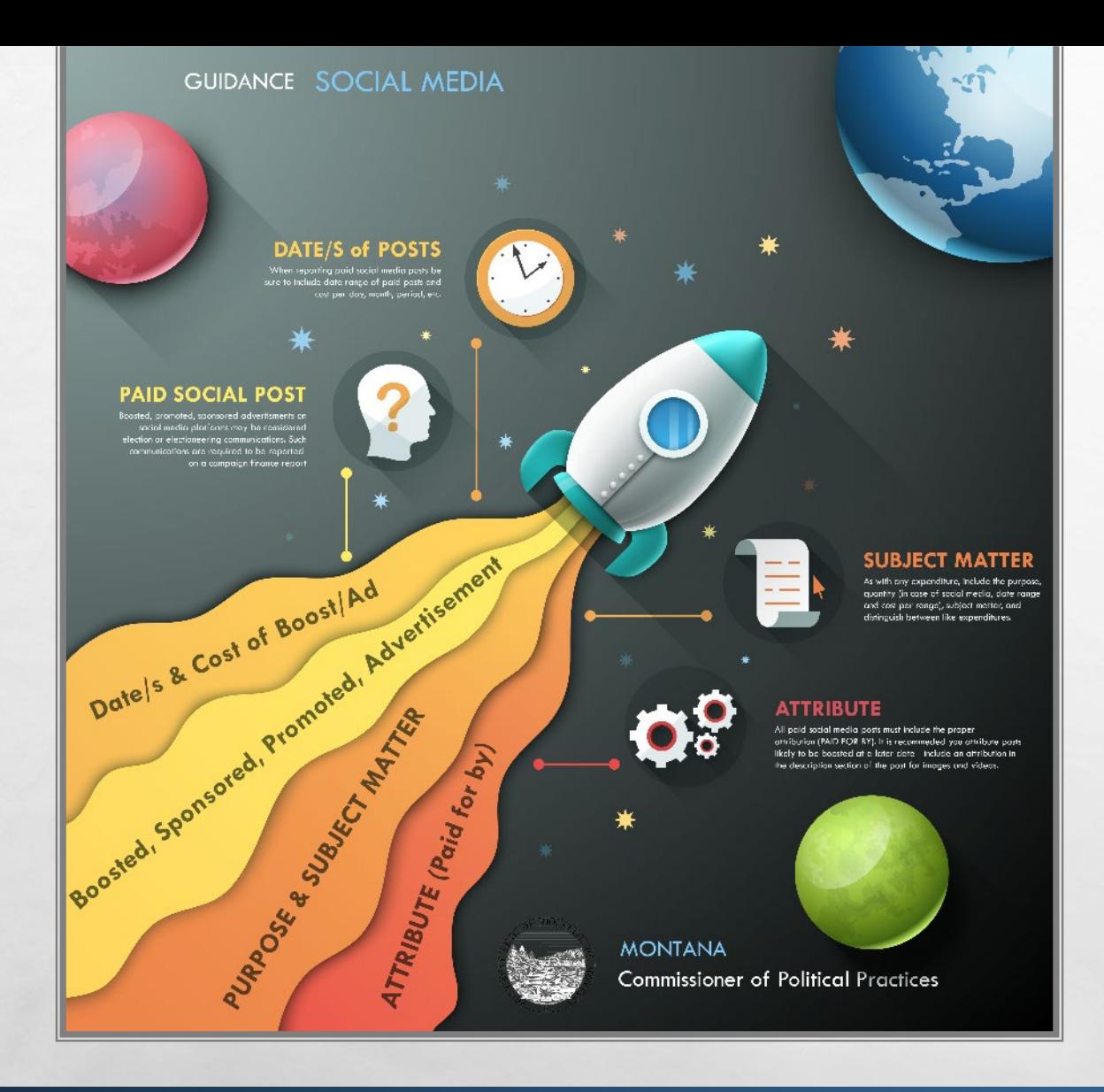

 $\mathcal{L}$ 

#### SOCIAL MEDIA EXPENDITURE REPORTING

• AS WITH ANY OTHER EXPENDITURE, REPORT ALL *PAID* SOCIAL MEDIA ACTIVITIES

•IF CONTRACTED OUT OR PART OF AN AD AGENCY SERVICE, MUST BE ITEMIZED

#### ADD AN ATTACHMENT

**CAN ADD A RECEIPT, STATEMENT, OR INVOICE AS AN ATTACHMENT WHEN REPORTING AN EXPENDITURE** 

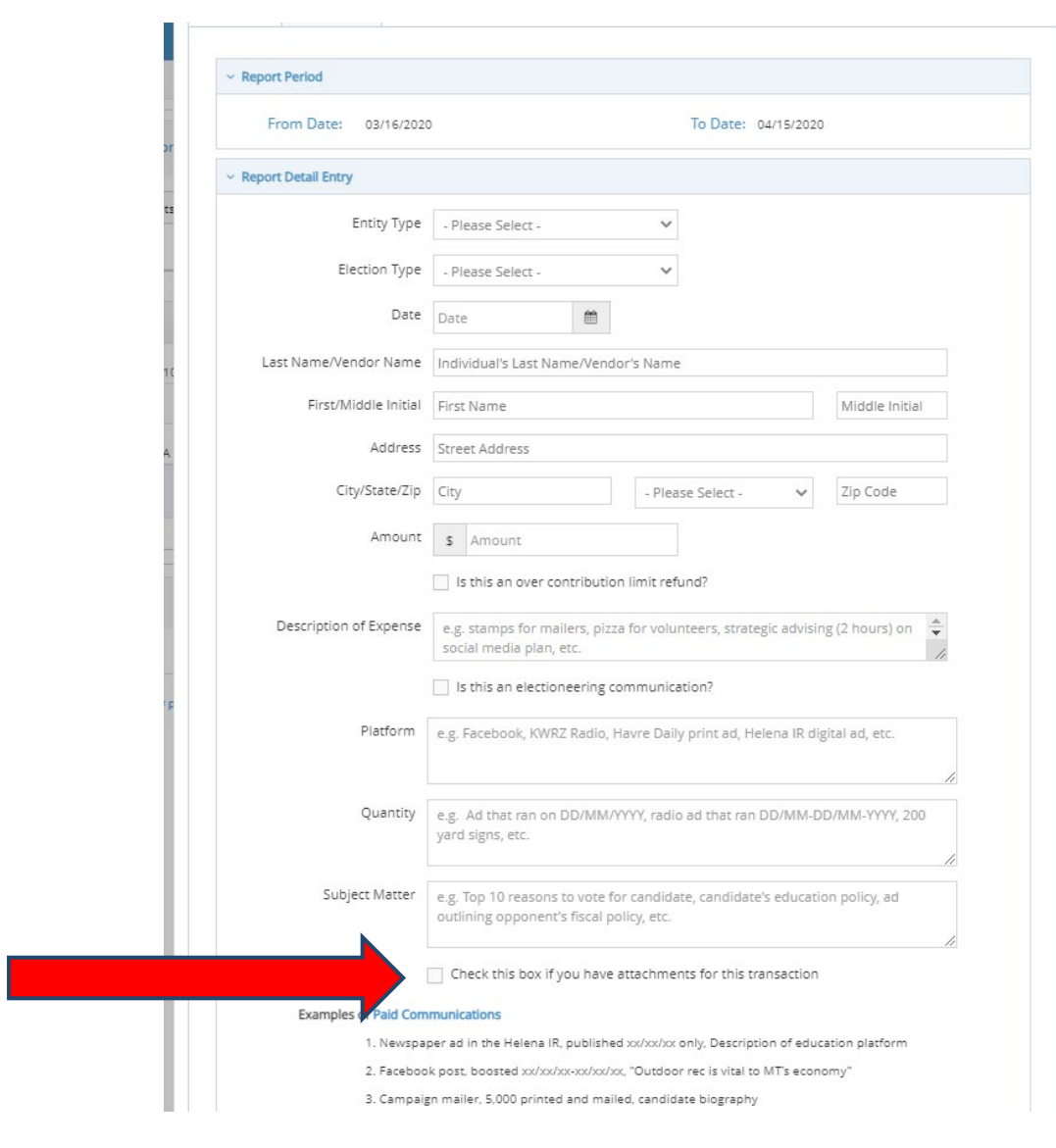

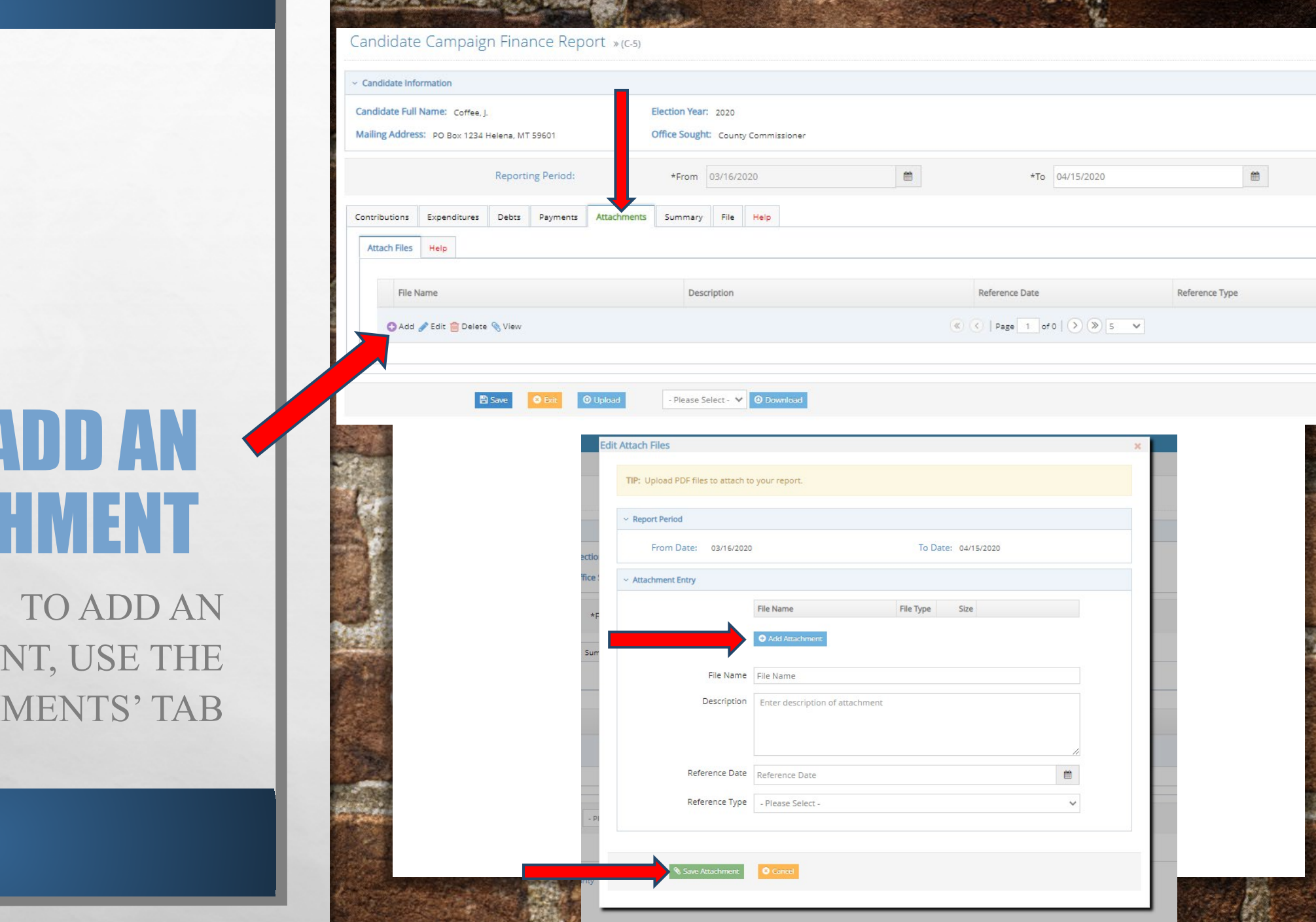

**All Controls of Controls of the Control** 

ADD AN ATTACI

ATTACHME 'ATTACH

# REPORTING-DEBTSAND PAYMENTS

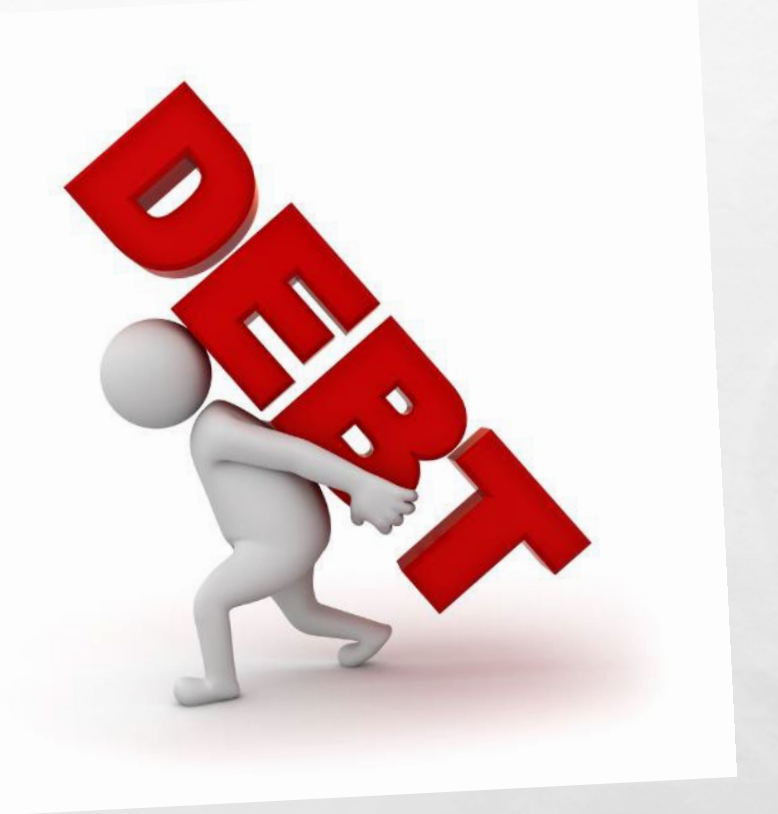

## ADDING A DEBT

- DEBT= OBLIGATION OWED BUT NOT YET PAID BY CAMPAIGN
- UNDER DEBTS TAB, NAVIGATE TO THE 'DEBT/LOAN PAYMENTS' SUBTAB
- CLICK 'ADD' TO ADD A NEW DEBT

 $\mathcal{L} = \mathcal{L}$ 

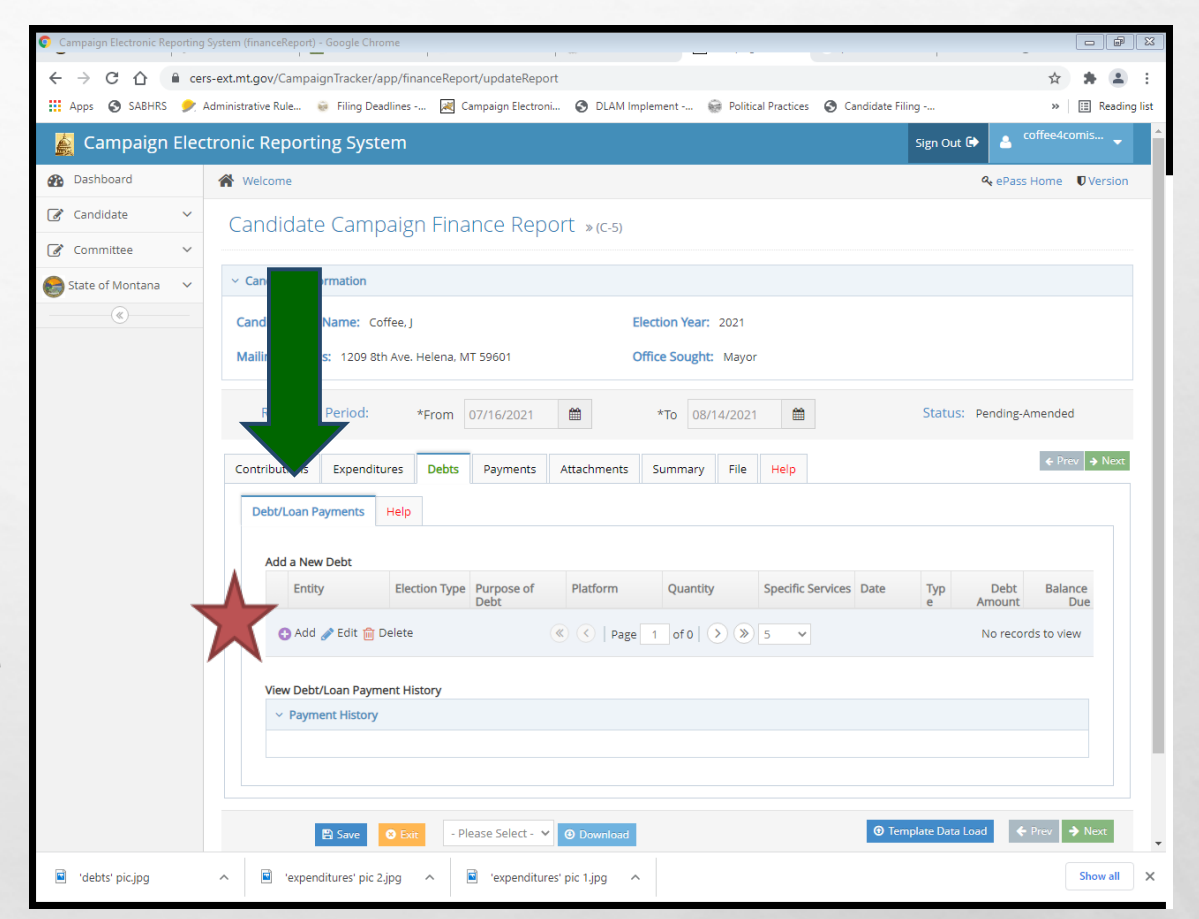

## ADDING A DEBT

- USE 'ROW DETAILS' TO MANUALLY ENTER
- •'ENTITY SEARCH' ALLOWS YOU TO SEARCH FOR ENTITY
- WHEN ALL REQUIRED INFORMATION HAS BEEN ENTERED, HIT 'SUBMIT'
- SAVE AFTER EVERY ENTRY!

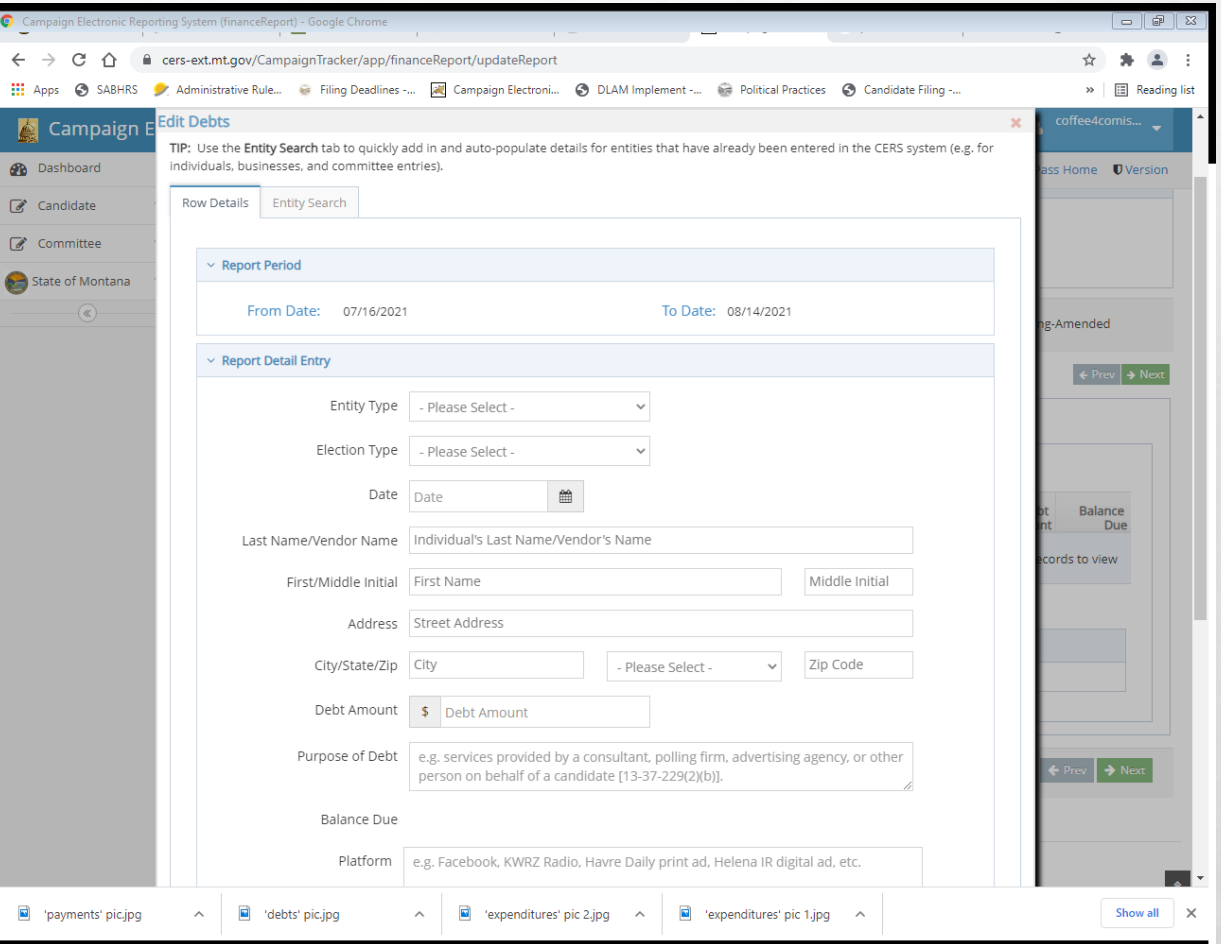

REPORT DEBTS WITH SAME LEVEL OF DETAIL AS EXPENDITURES DEBTS OWED BY THE CAMPAIGN MUST BE REPORTED AT THE TIME THE OBLIGATION IS INCURRED COMMON REPORTING ERROR -WAITING FOR INVOICE TO REPORT IF YOU DO NOT KNOW AMOUNT, ESTIMATE (YOU CAN AMEND IF NECESSARY)

DEBIS

## ADDING A PAYMENT

- PAYMENT= PAYMENT PROVIDED ON A PREVIOUSLY REPORTED DEBT OR LOAN
- UNDER PAYMENTS TAB, NAVIGATE TO THE 'PAYMENTS' SUBTAB
- SELECT A DEBT OR LOAN TO MAKE A PAYMENT ON, THEN CLICK 'ADD PAYMENT' TO ADD A NEW PAYMENT

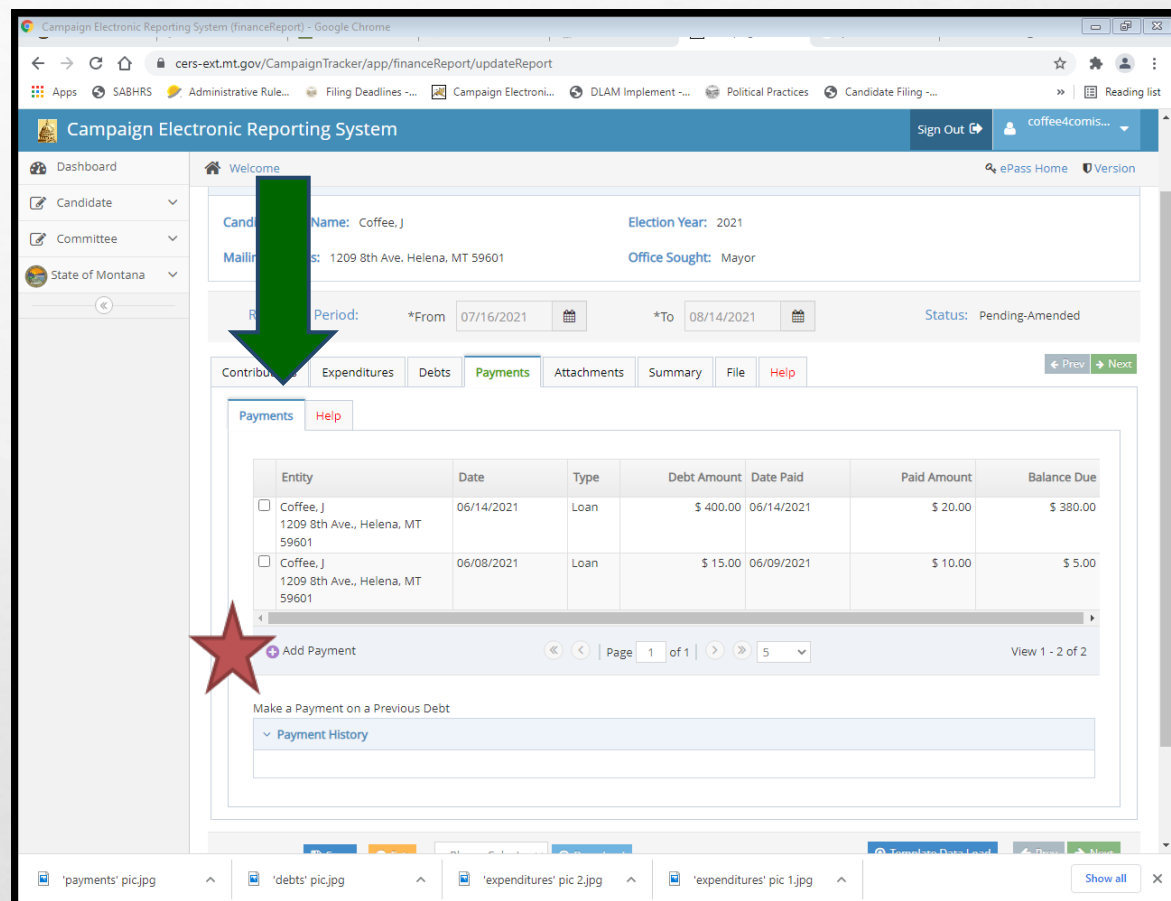

# ADDING A PAYMENT

- ENTER THE DATE OF THE PAYMENT IN THE 'DATE FIELD'
- ENTER THE AMOUNT OF THE PAYMENT IN THE 'PAID AMOUNT' FIELD
- WHEN DATE AND PAYMENT AMOUNT INFORMATION HAS BEEN ENTERED, HIT 'SUBMIT'
- SAVE AFTER EVERY ENTRY!

 $\mathcal{L}^{\mathcal{A}}$ 

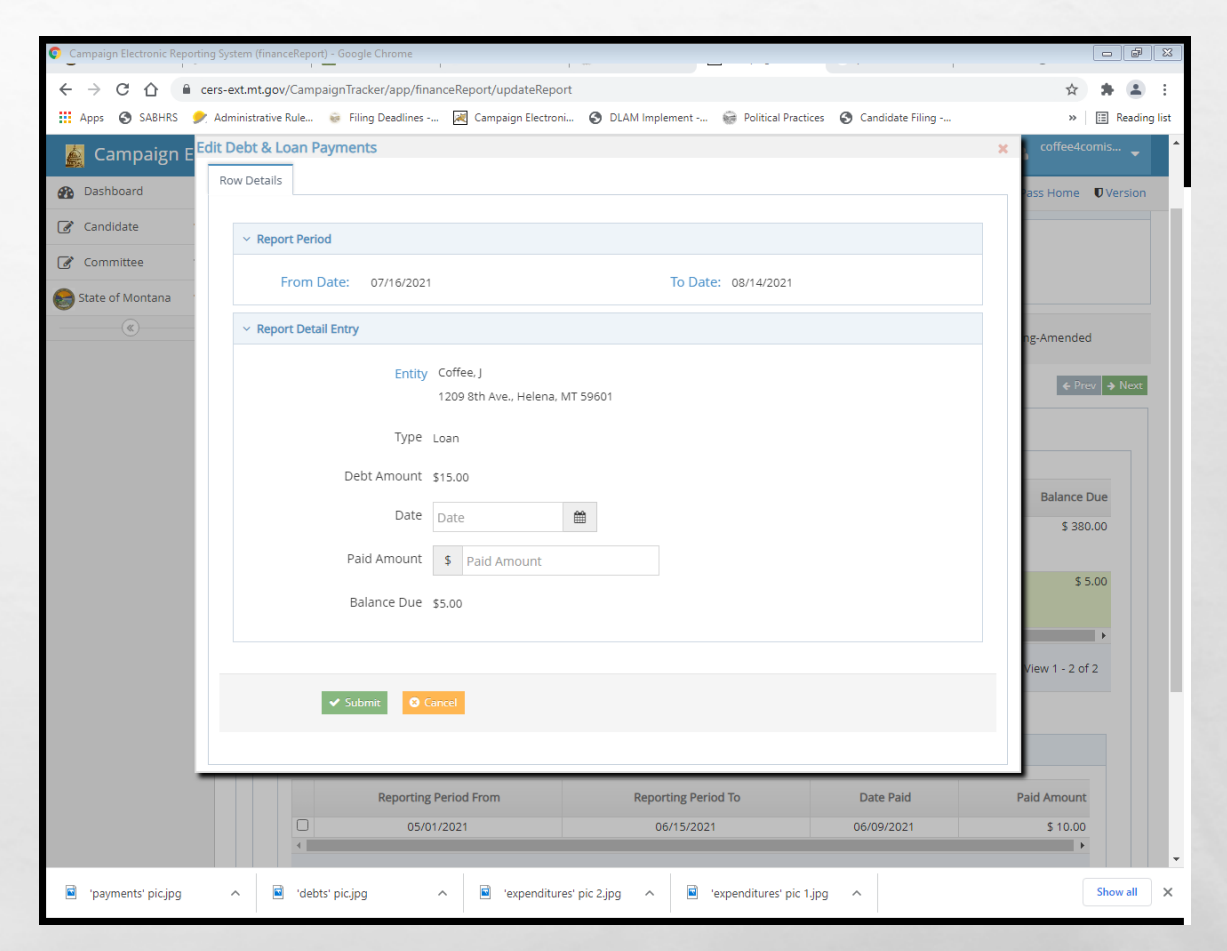

PAYMENTS ON OUTSTANDING DEBTS OR LOANS OWED BY THE CAMPAIGN ARE REPORTED USING THE 'PAYMENTS' TAB OBLIGATIONS DO NOT HAVE TO BE PAID OFF IN FULL ALL AT ONCE- CAN PAY OFF INCREMENTALLY

Men

#### REVIEW

#### LET'S NAVIGATE ON CERS - REAL TIME EXAMPLES QUESTIONS FROM PARTICIPANTS

 $L_{\rm{eff}}$ 

 $\mathcal{L}$ 

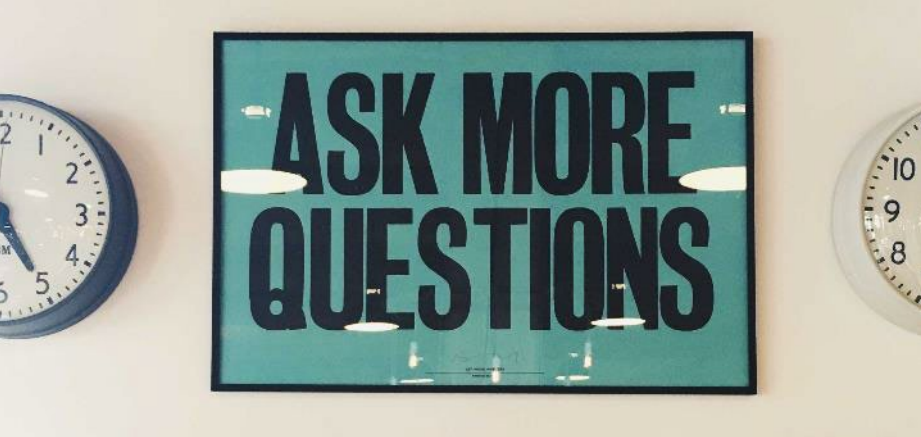

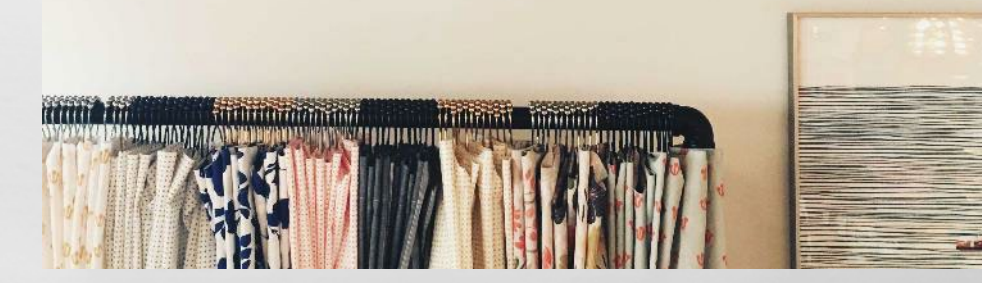

## STEP 3: CERTIFY AND FILE THE REPORT

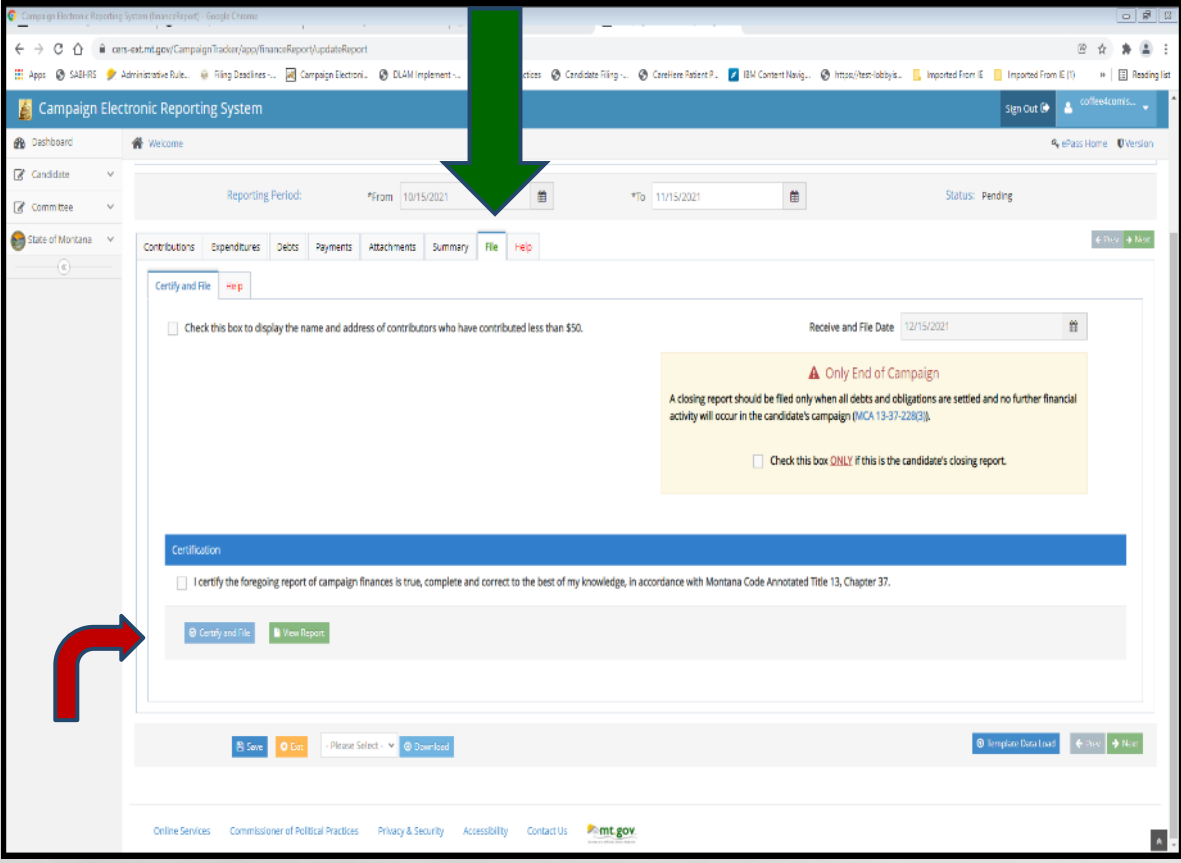

- FROM THE 'FILE' TAB, NAVIGATE TO THE 'CERTIFY AND FILE' SUBTAB
- CERTIFY THE REPORT, THEN CLICK 'CERTIFY AND FILE'
- A REPORT IS NOT FILED UNTIL IT HAS BEEN CERTIFIED AND FILED!

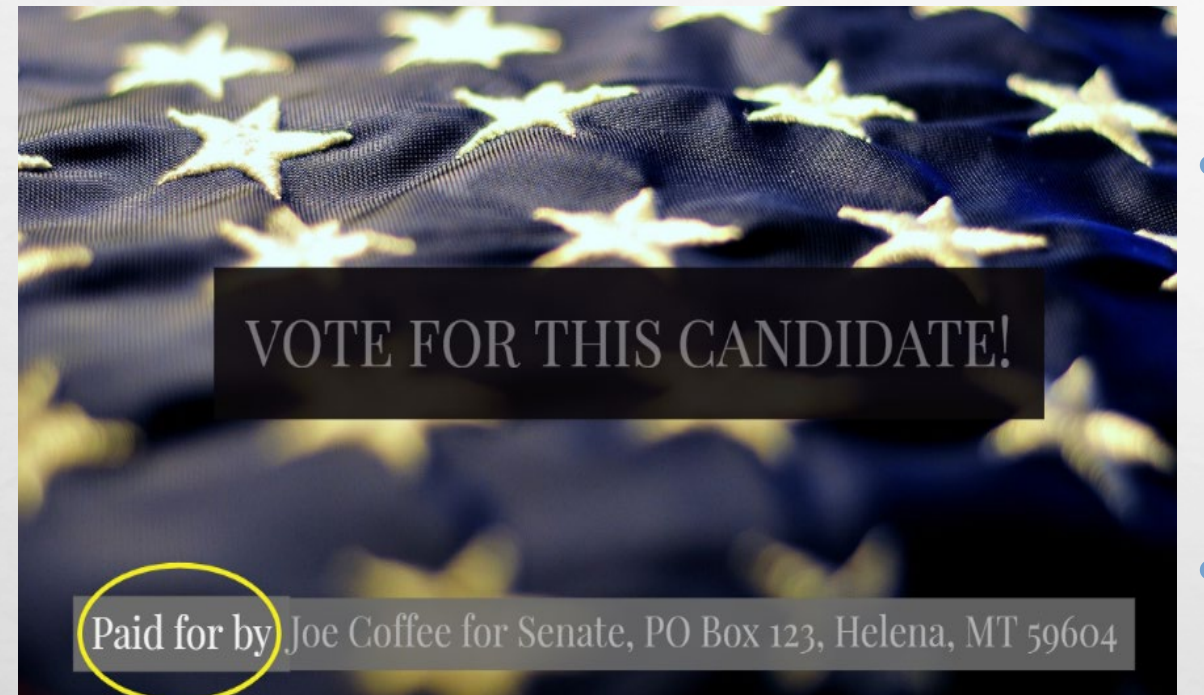

- ALL PAID CAMPAIGN MATERIALS REQUIRE A PAID FOR BY ATTRIBUTION MESSAGE 13-35-'PAID FOR BY' ATTRIBUTION MESSAGE, [13-35-](https://leg.mt.gov/bills/mca/title_0130/chapter_0350/part_0020/section_0250/0130-0350-0020-0250.html) [225, MCA.](https://leg.mt.gov/bills/mca/title_0130/chapter_0350/part_0020/section_0250/0130-0350-0020-0250.html)
	- **INCLUDES ANY PAID SOCIAL MEDIA ACTIVITY!**
	- MUST INCLUDE THE STATEMENT 'PAID FOR BY' WITH THE NAME OF THE CANDIDATE/CANDIDATE'S CAMPAIGN AND ADDRESS
		- IF PARTISAN RACE, PARTISAN AFFILIATION MUST ALSO BE INCLUDED
	- EXAMPLE: PAID FOR BY J COFFEE, PO BOX 1, HELENA, MT 59601. COFFEE PARTY

## CAMPAIGN TO KEEP RECORDS

• FOR EACH CAMPAIGN, THE TREASURER "SHALL KEEP DETAILED ACCOUNTS OF ALL CONTRIBUTIONS RECEIVED AND ALL EXPENDITURES MADE BY OR ON BEHALF OF THE CANDIDATE", [13-37-208](https://leg.mt.gov/bills/mca/title_0130/chapter_0370/part_0020/section_0080/0130-0370-0020-0080.html), MCA

• RECORDS MUST BE KEPT FOR 2 YEARS!

MCA Contents / TITLE 13 / CHAPTER 37 / Part 2 / 13-37-208 Treasurer to .

#### Montana Code Annotated 2023

TITLE 13 ELECTIONS CHAPTER 37, CONTROL OF CAMPAIGN PRACTICES Part 2. Campaign Finance

#### Treasurer To Keep Records

13-37-208. Treasurer to keep records. (1) (a) Except as provided in subsection (1)(b), the campaign treasurer of each candidate, each political committee, and each joint fundraising committee shall keep detailed accounts o contributions received and all expenditures made by or on behalf of the candidate, political committee, or joint fundraising committee that are required to be set forth in a report filed under this chapter. The accounts mu within not more than 10 days after the date of receiving a contribution or making an expenditure.

(b) The accounts described in subsection (1)(a) must be current as of the 5th day before the date of filing of a report as specified in 13-37-228.

(2) Accounts of a deputy campaign treasurer must be transferred to the treasurer of a candidate or political committee before the candidate, political committee, or joint fundraising committee finally closes its books or w position of a deputy campaign treasurer becomes vacant and no successor is appointed.

(3) Accounts kept by a campaign treasurer of a candidate, political committee, or joint fundraising committee must be preserved by the campaign treasurer for a period of 2 years from the date of the election.

History: En. 23-4783 by Sec. 8, Ch. 480, L. 1975; R.C.M. 1947, 23-4783(1), (3); amd. Sec 251, Ch. 571, L. 1979; amd. Sec. 129, Ch. 586, L. 2009; amd. Sec. 1, Ch. 429, L. 2019; amd. Sec. 12, Ch. 494, L. 2021; amd. Sec. 14, Ch. 565, L. 2021; amd. Sec. 2, Ch. 557, L. 2023,

#### INSPECTION REPORTS & EXAMS

- AFTER A REPORT IS FILED, COPP WILL PROVIDE GUIDANCE WITH CURSORY INSPECTION REPORTS
	- MAKE REVISIONS AS REQUESTED
- EXAM AT END OF CAMPAIGN

•IT IS THE CANDIDATE'S ULTIMATE RESPONSIBILITY TO REPORT CORRECTLY AND COMPLETELY!

 $L_{\rm{1.50\%}}$ 

 $\mathbb{R}^n$ 

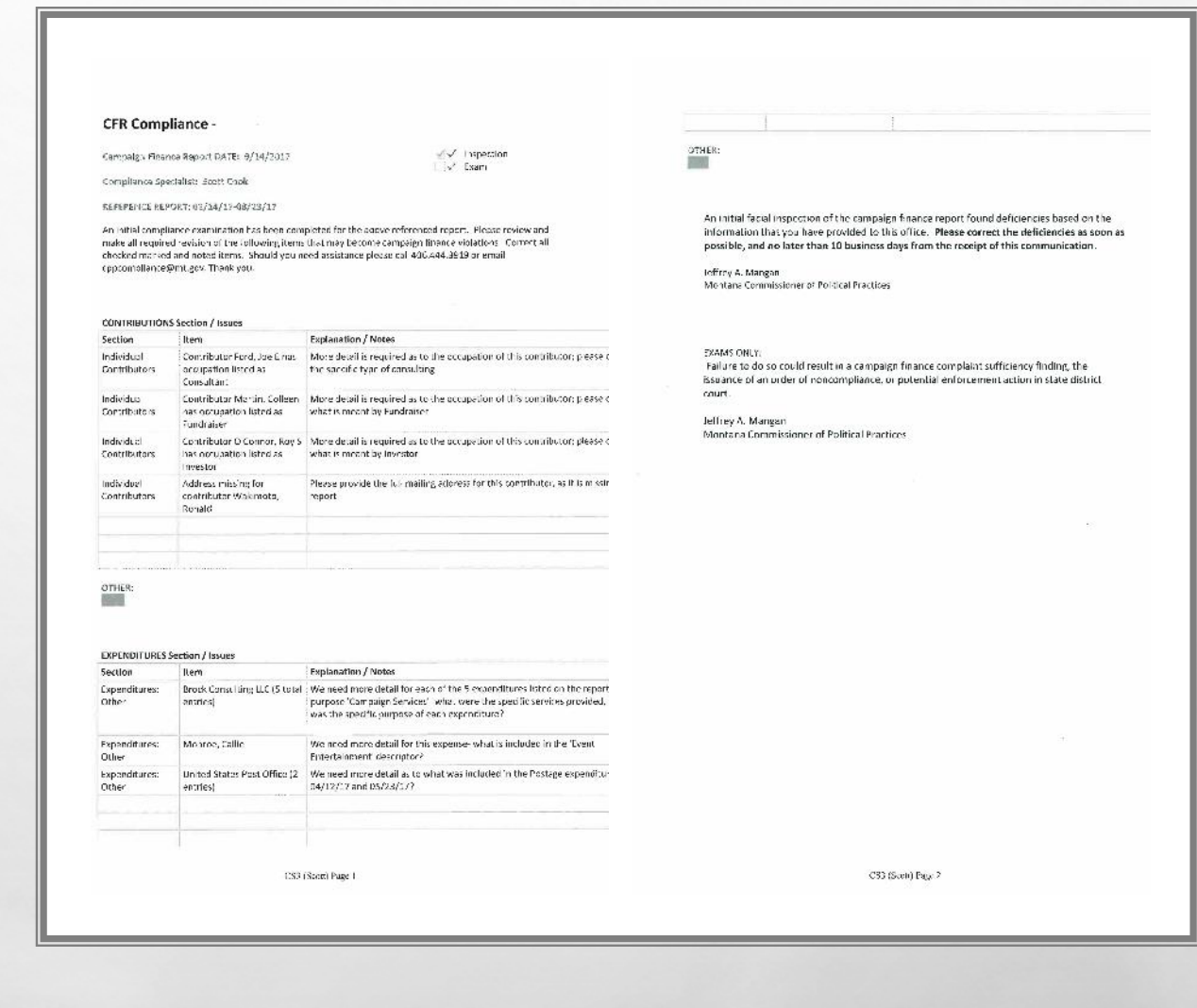

#### ORDER OF NONCOMPLIANCE AND FORMAL COMPLAINTS

- THE COMMISSIONER MAY FILE AN ORDER OF NONCOMPLIANCE COMPELLING COMPLIANCE WITH ALL REPORTING LAWS/RULES
- FAILURE TO FILE REPORTS AS REQUIRED OR FULLY/ACCURATELY DISCLOSE CONTRIBUTIONS RECEIVED AND EXPENDITURES MADE MAY LEAD TO A FORMAL CAMPAIGN FINANCE COMPLAINT BEING FILED AGAINST A CANDIDATE
	- COMPLAINT PROCESS IS PUBLIC-ANYONE CAN FILE A COMPLAINT

 $\mathcal{R} \neq \emptyset$ 

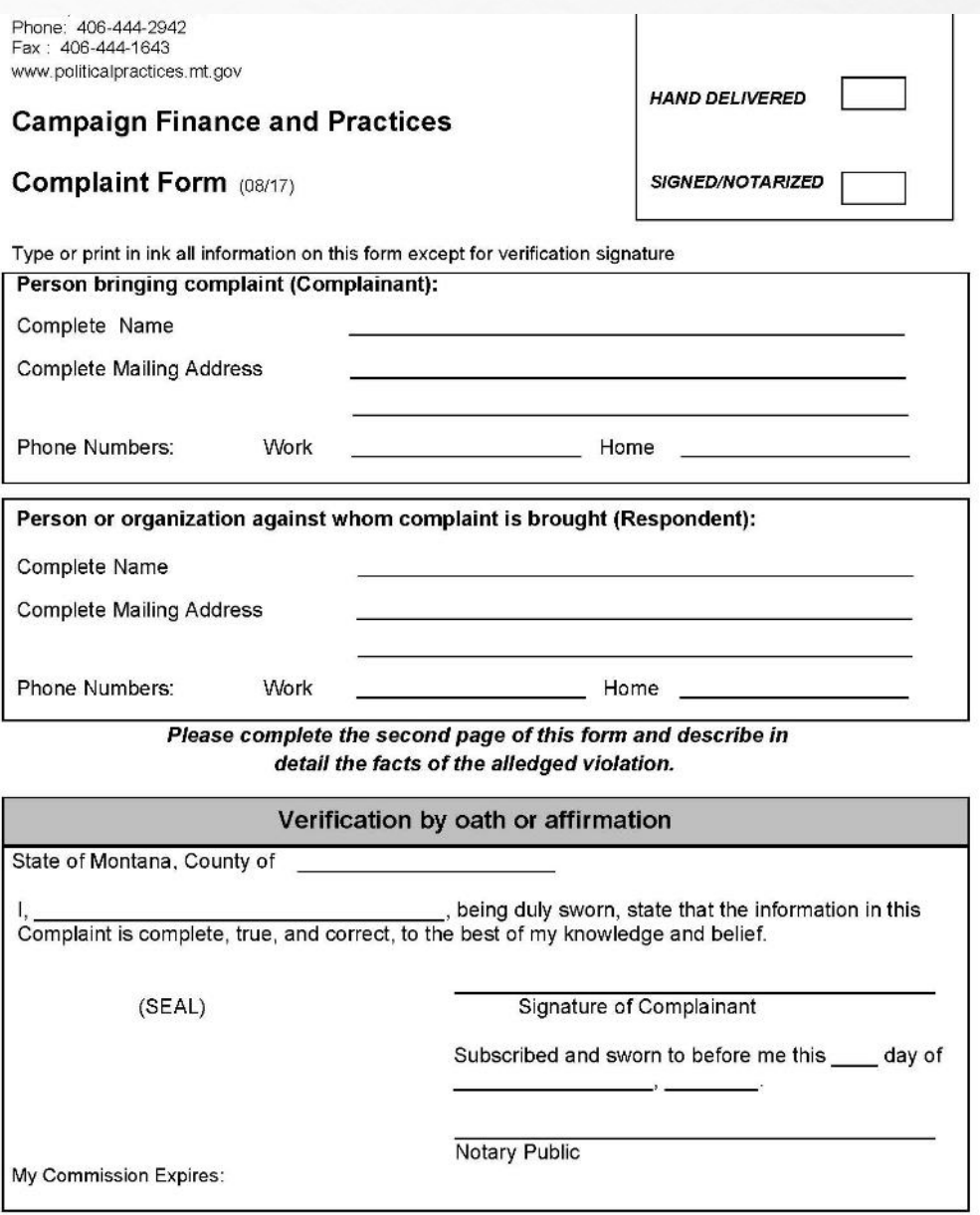

## QUESTIONS? CONTACT US!

- [HTTPS://POLITICALPRACTICES.MT.GOV/](https://politicalpractices.mt.gov/)
- EMAIL: [CPPHELP@MT.GOV](mailto:cpphelp@mt.gov) AND [CPPCOMPLIANCE@MT.GOV](mailto:cppcompliance@mt.gov)
- PHONE: (406) 444-2942

 $L_{\rm max}$ 

 $\mathcal{L}$ 

- FACEBOOK/TWITTER: @MONTANACOPP
- ADDITIONAL RESOURCES:
	- [THE CANDIDATE AND TREASURER GUIDE TO NAVIGATING CERS](https://politicalpractices.mt.gov/_docs/Education-and-Resources/PDF_guides/Candidate-Guide-to-CERS.pdf)
	- [ACCOUNTING AND REPORTING MANUAL FOR CANDIDATES AND](https://politicalpractices.mt.gov/_docs/2018forms/Accounting-and-Reporting-Manual-for-Candidates-and-Campaign-Treasurers_2021.pdf)  [CAMPAIGN TREASURERS \(GREEN BOOK\)](https://politicalpractices.mt.gov/_docs/2018forms/Accounting-and-Reporting-Manual-for-Candidates-and-Campaign-Treasurers_2021.pdf)
	- GENERAL REPORTING AND DISCLOSURE [TIPS](https://politicalpractices.mt.gov/Latest-Developments)